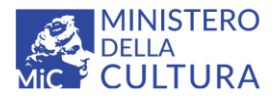

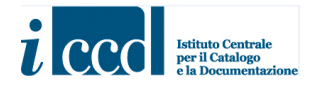

# **SIGECweb**

## **Manuali utente per l'utilizzo delle funzioni dell'area di catalogazione**

## **THESAURUS PER LE INDICAZIONI CRONOLOGICHE**

### Sommario

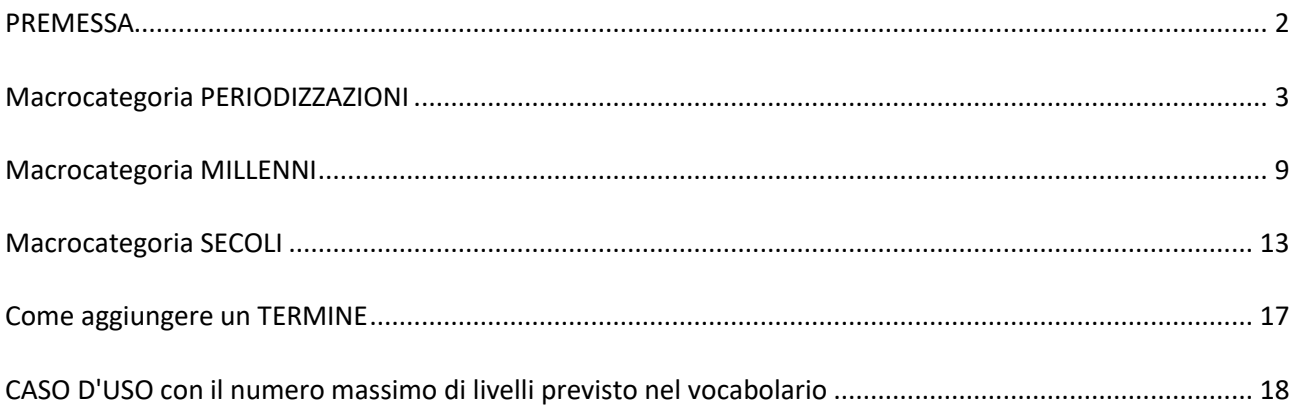

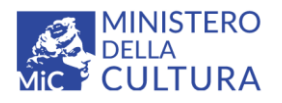

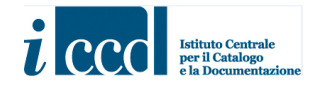

#### <span id="page-1-0"></span>**PREMESSA**

Il vocabolario aperto "*Thesaurus per le indicazioni cronologiche"*, agganciato nei modelli catalografici ICCD al campo per l'indicazione di una datazione generica, è stato strutturato in modo tale da facilitare il catalogatore nel percorso di selezione del termine più adatto a contestualizzare cronologicamente il bene preso in esame.

Il vocabolario è organizzato internamente in tre macrocategorie:

- **PERIODIZZAZIONI**
- **MILLENNI**
- **SECOLI**

Inoltre, è presente la definizione:

#### **non determinabile**

[*da selezionare direttamente nel caso in cui non sia possibile fornire un'indicazione cronologica, seppur generica*]

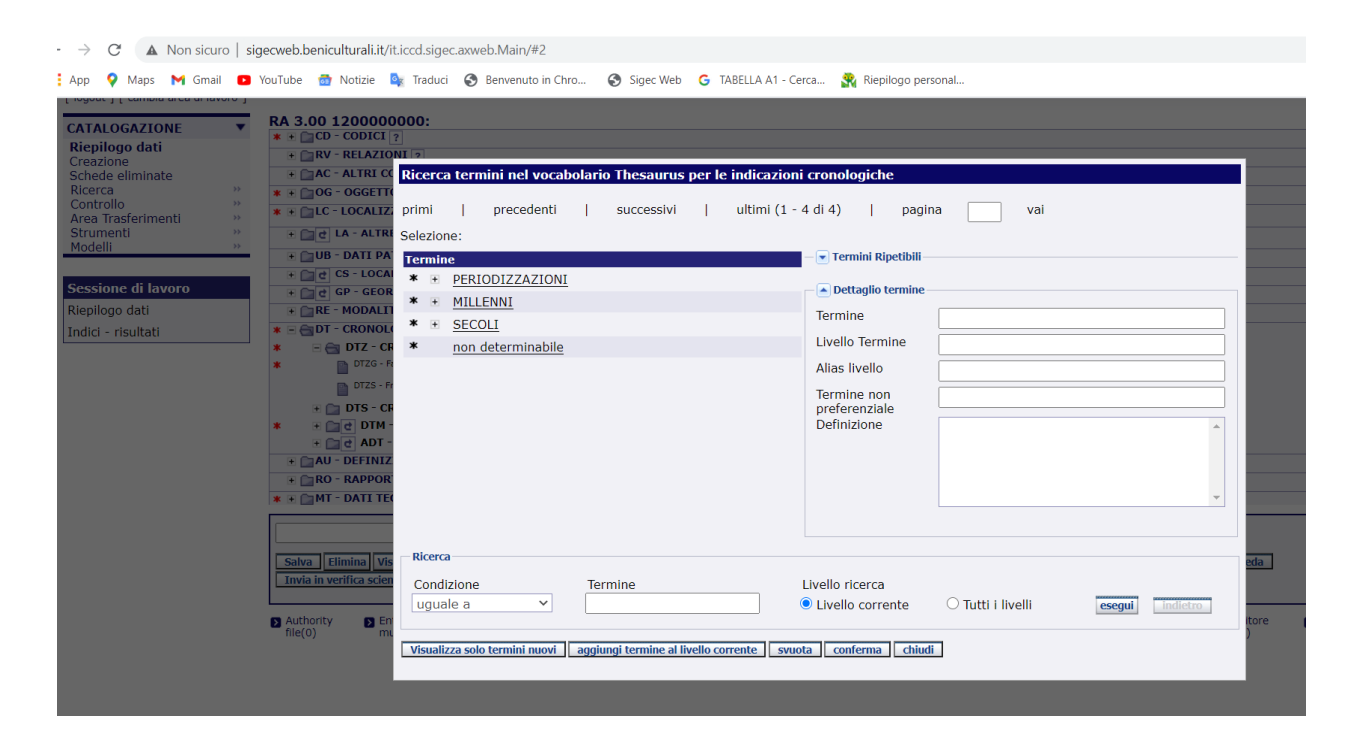

La macrocategoria **PERIODIZZAZIONI** contiene una suddivisione e classificazione della cronologia in periodi e archi di periodi; selezionando la macrocategoria **MILLENNI** si avrà invece la possibilità di riportare il millennio di riferimento o l'arco di millenni, mentre scegliendo **SECOLI** sarà possibile inserire il secolo o l'arco di secoli.

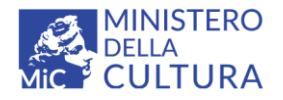

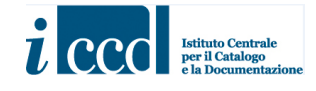

#### <span id="page-2-0"></span>**Macrocategoria PERIODIZZAZIONI**

Selezionando **PERIODIZZAZIONI** si avrà la possibilità di scegliere tra **ERE GEOLOGICHE, PREISTORIA, PROTOSTORIA, STORIA, ARCHI DI PERIODI**

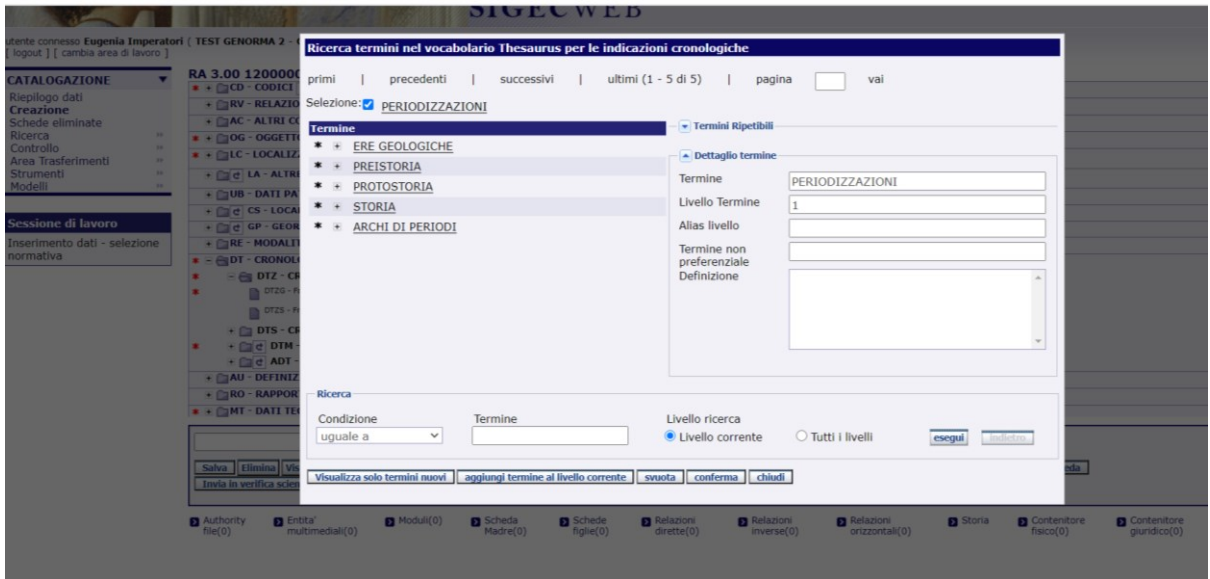

Se ad es. viene selezionata la categoria **ERE GEOLOGICHE** si avrà la possibilità di inserire il Precambriano

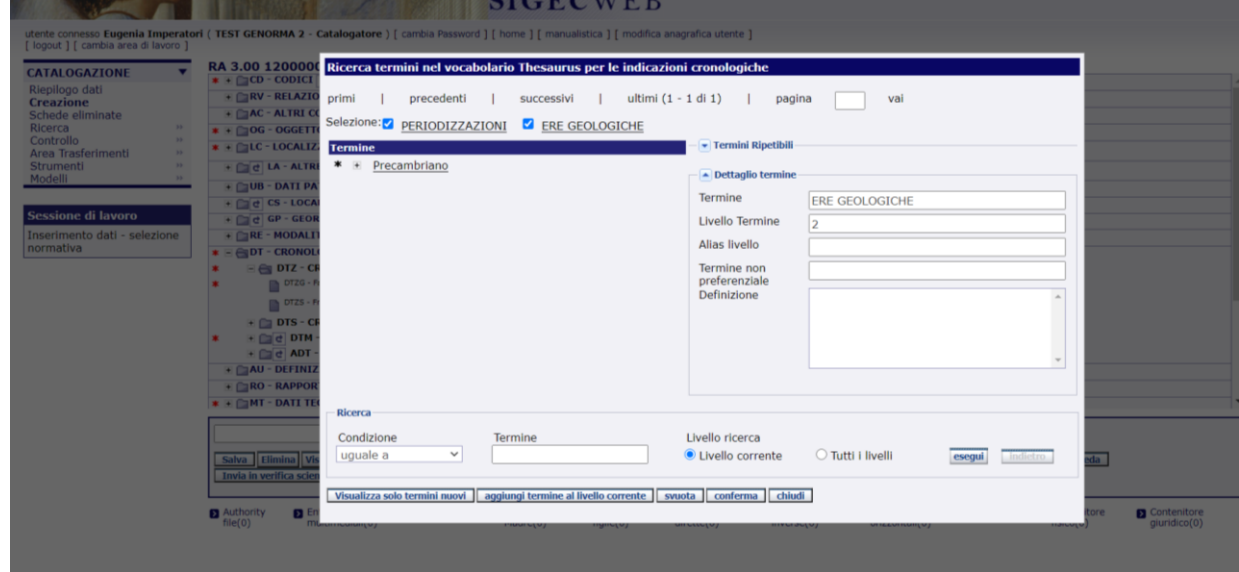

Oppure di selezionare una delle relative definizioni più specifiche: Archeano, Proterozoico o Fanerozoico.

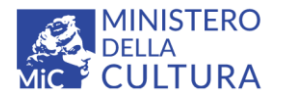

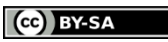

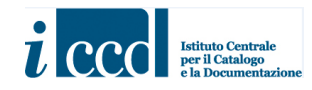

Licenza *Creative Commons* Attribuzione - Condividi allo stesso modo 4.0 Internazional <http://creativecommons.org/licenses/by-sa/4.0/>

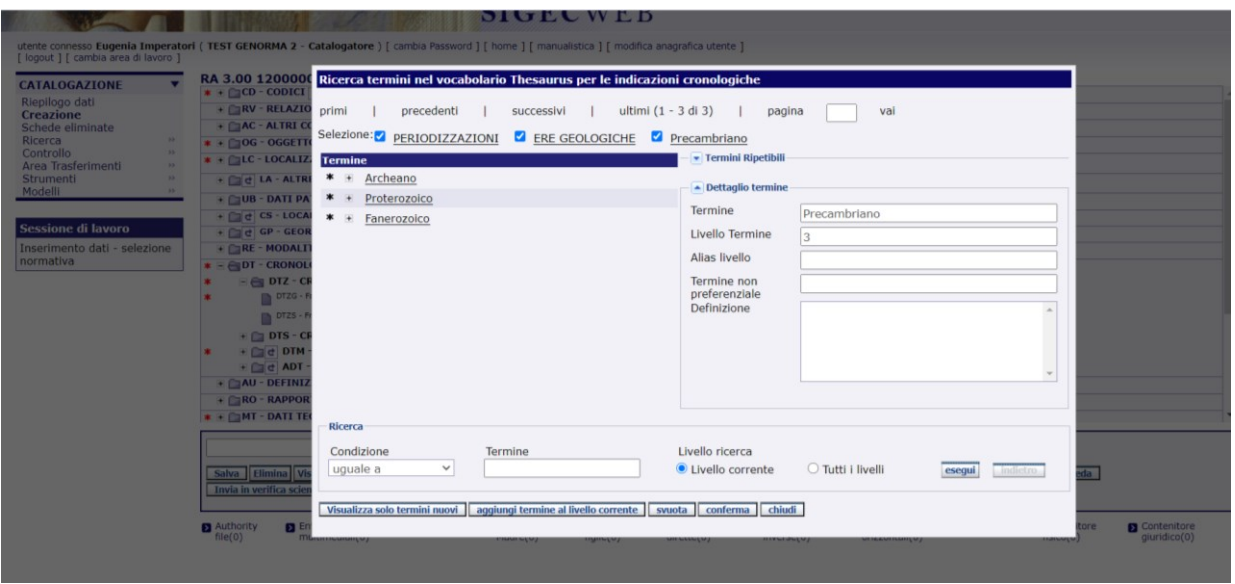

Se ad. es viene selezionato l'Archeano si potrà scendere ulteriormente nel dettaglio scegliendo una delle ulteriori definizioni (Eo-archeano, Paleo-archeano ecc.)

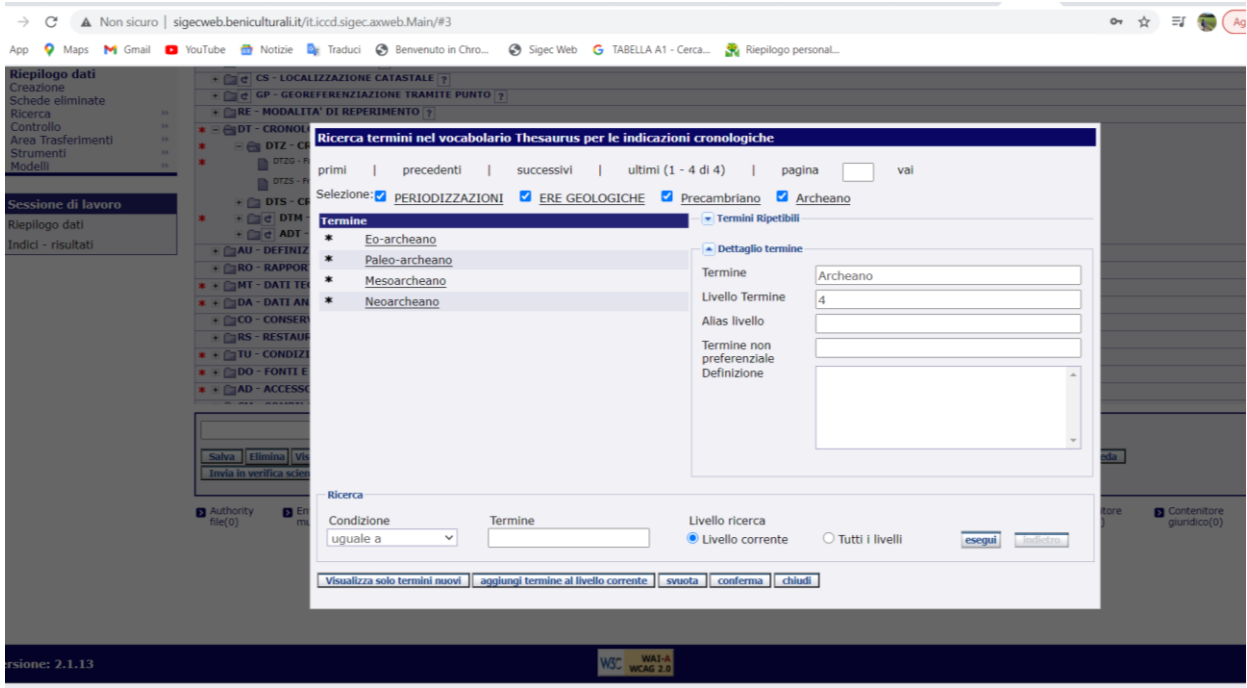

In questo es. stabiliamo di utilizzare il valore Eo-archeano.

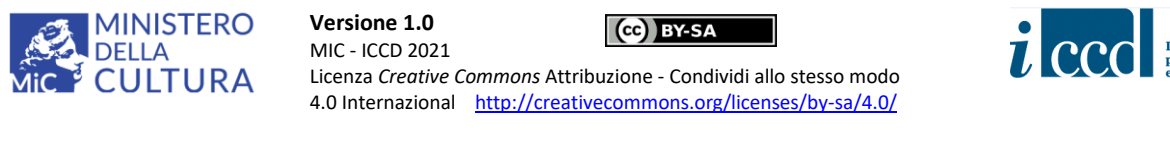

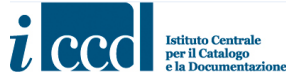

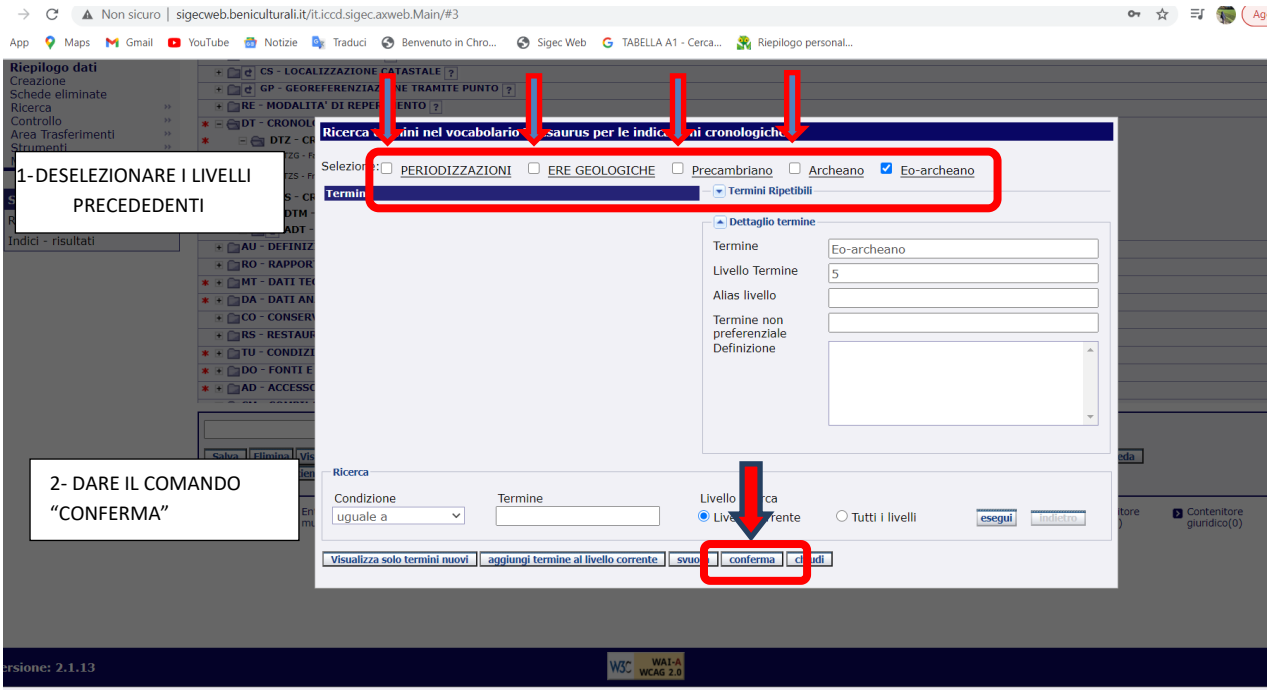

Per rispettare quanto previsto attualmente nei manuali ICCD per la compilazione del campo per la cronologia generica, **è necessario deselezionare una per una le voci individuate nel percorso di navigazione del vocabolario, lasciando il flag solo per l'ultima definizione**, corrispondente a quella scelta per indicare la cronologia generica del bene, evitando così che nel campo compaia l'intera sequenza.

Viene dato quindi il comando "conferma".

La stessa procedura va applicata anche alle altre categorie di **PERIODIZZAZIONI.**

Se ad es. viene selezionata PREISTORIA si potrà scegliere tra Paleolitico, Mesolitico, Neolitico o Età del Rame.

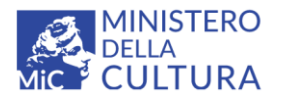

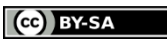

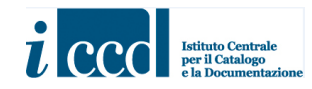

Licenza *Creative Commons* Attribuzione - Condividi allo stesso modo 4.0 Internazional <http://creativecommons.org/licenses/by-sa/4.0/>

> C A Non sicuro | sigecweb.beniculturali.it/it.iccd.sigec.axweb.Main/#3

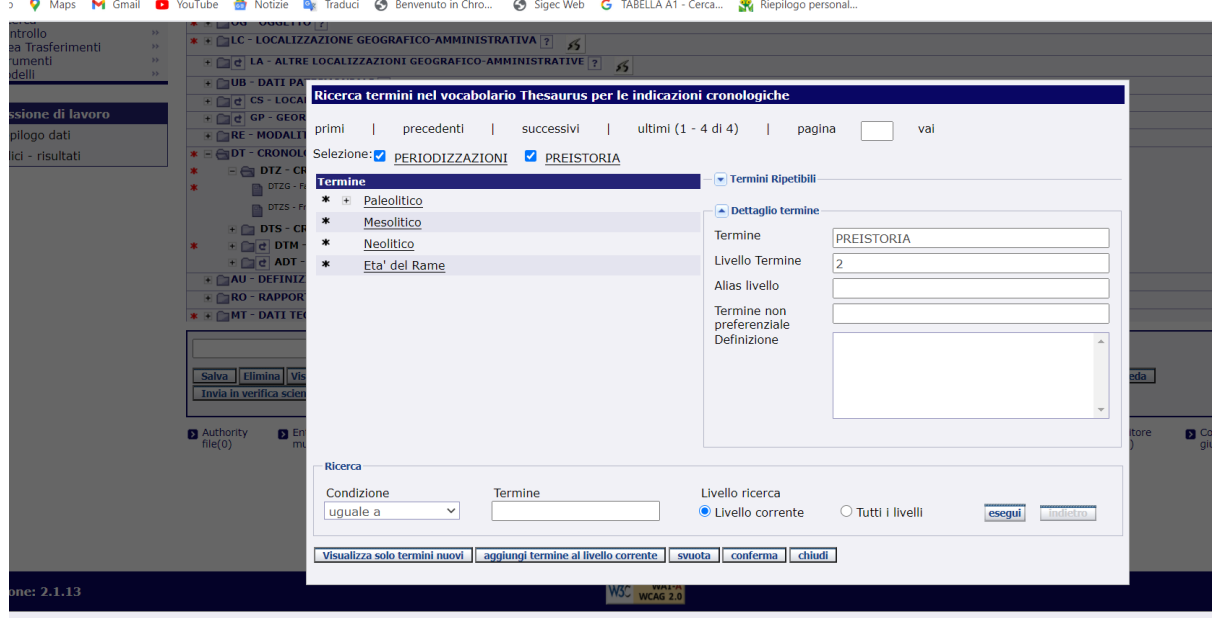

Scegliendo ad es. il termine Paleolitico si apriranno tre ulteriori specifiche: Paleolitico inferiore, Paleolitico medio e Paleolitico superiore.

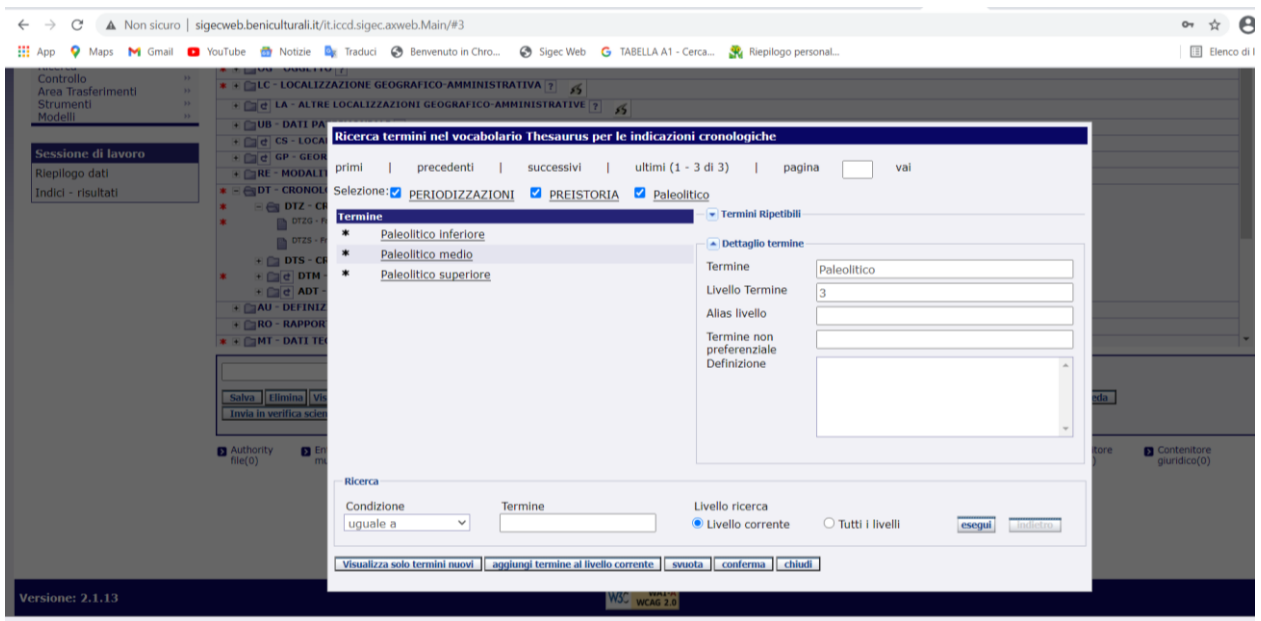

Se ad es. si stabilisce che il Paleolitico inferiore sia la cronologia corretta per il bene preso in esame, si seleziona questo termine.

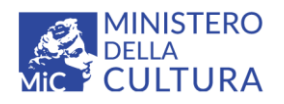

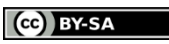

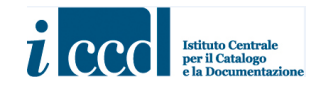

Licenza *Creative Commons* Attribuzione - Condividi allo stesso modo 4.0 Internazional <http://creativecommons.org/licenses/by-sa/4.0/>

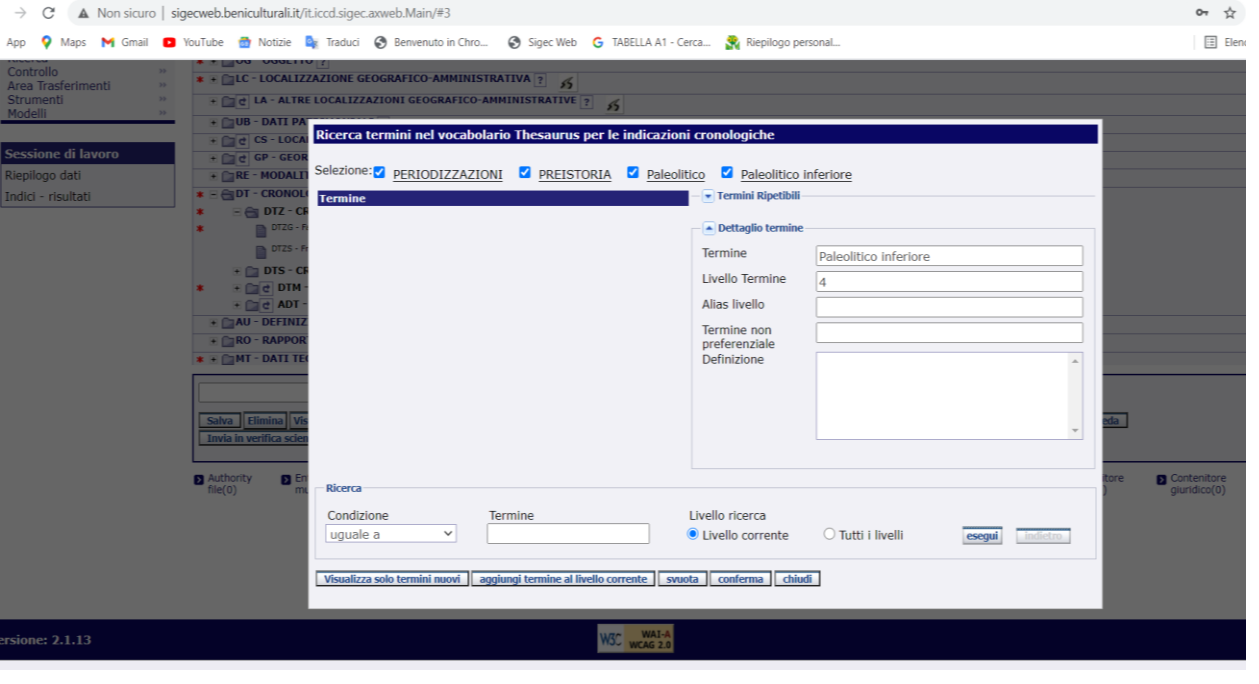

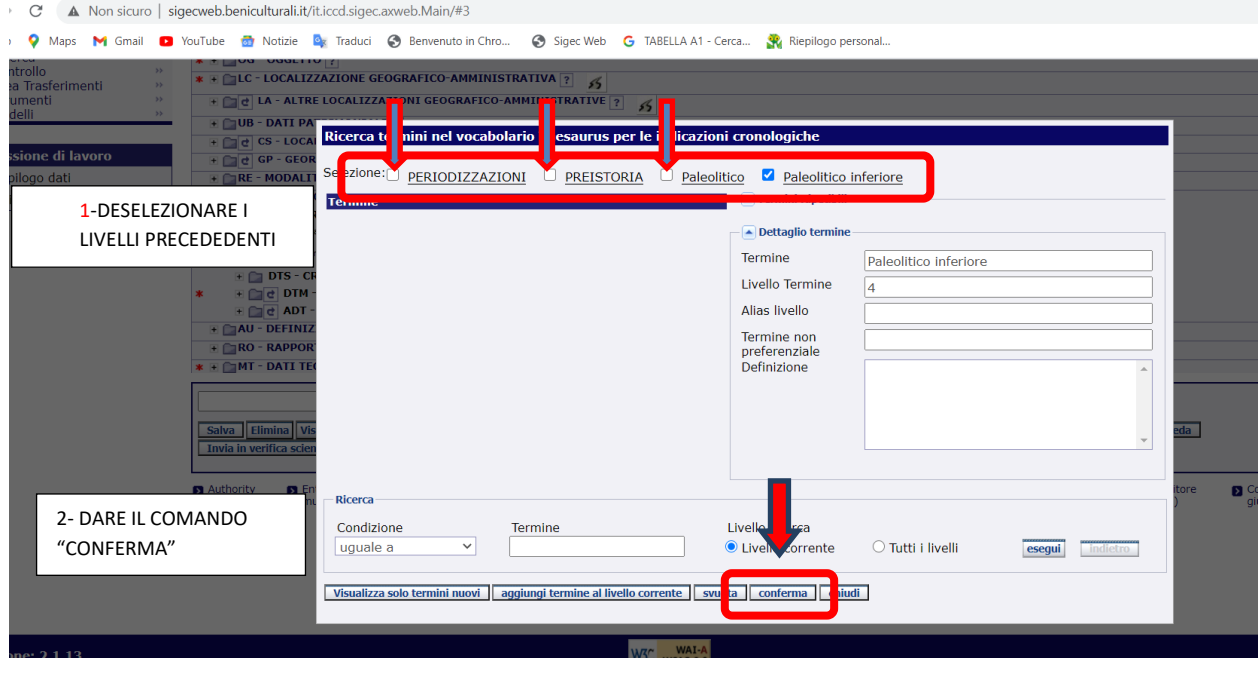

La stessa procedura va applicata anche alle altre categorie (**PROTOSTORIA**, **STORIA).**

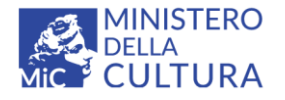

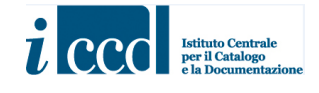

Una specifica a parte va fatta per la categoria **ARCHI DI PERIODI**, che verrà utilizzata qualora si presentasse l'esigenza di inserire delle nuove locuzioni che esprimano archi di tempo più o meno ampi.

In questo caso sarà possibile, ad esempio, selezionare l'arco di periodo "Età romana repubblicana-Alto Medioevo".

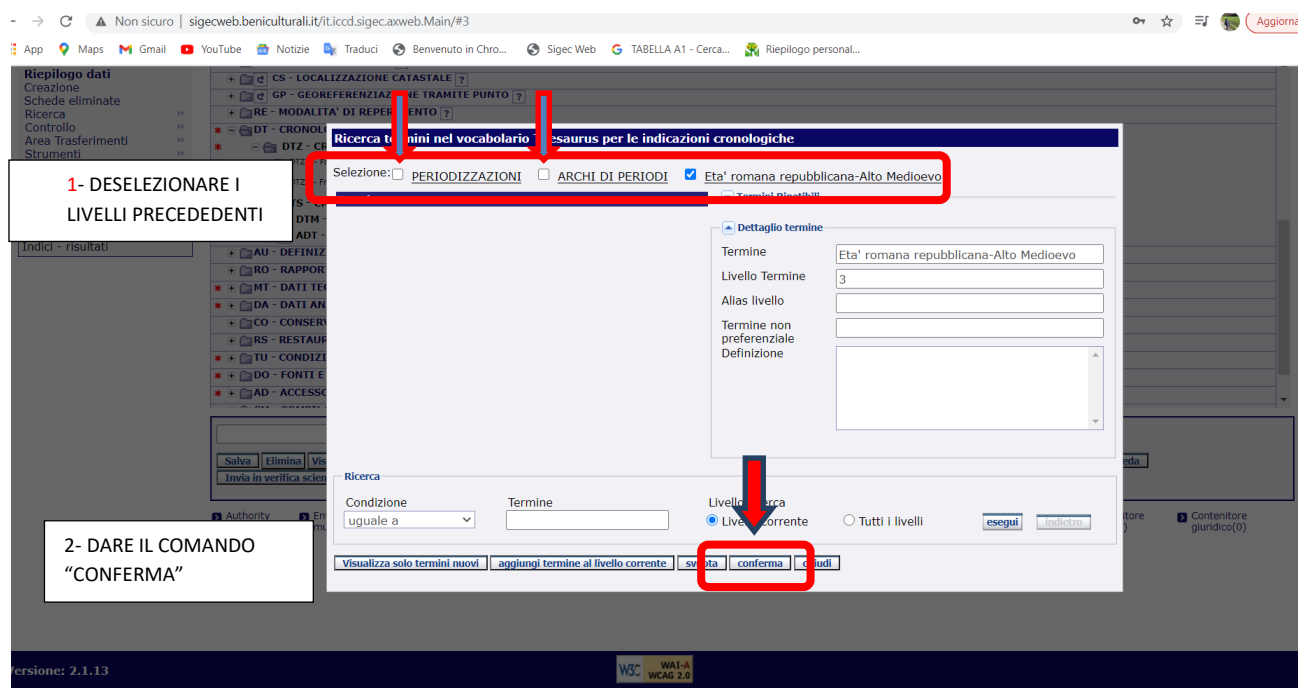

Come già specificato, va lasciato selezionato solo l'ultimo livello, che sarà poi quello che andrà a valorizzare il campo della scheda.

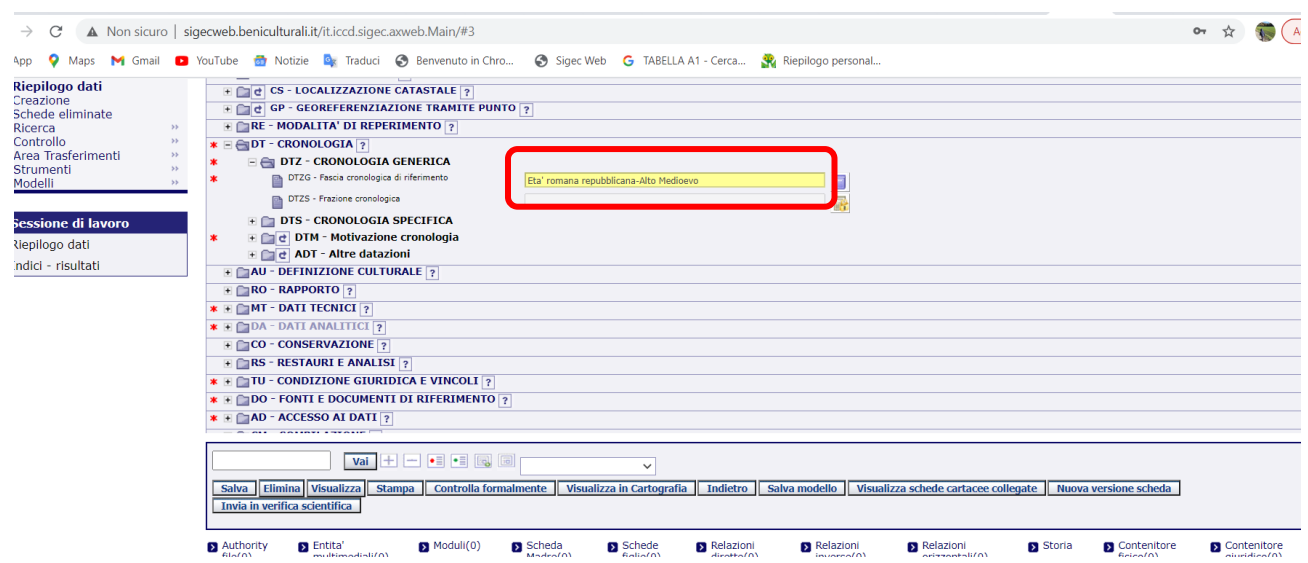

**Versione 1.0 – 12\_2021 Referente per la piattaforma SIGECweb**: Antonella Negri (ICDP-ICCD) **Coordinamento per gli standard catalografici:** Maria Letizia Mancinelli (ICCD) **Realizzazione del micromanuale**: Eugenia Imperatori (collaboratrice esterna) 8

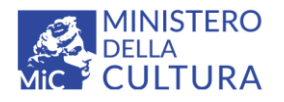

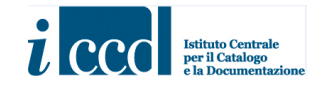

#### <span id="page-8-0"></span>**Macrocategoria MILLENNI**

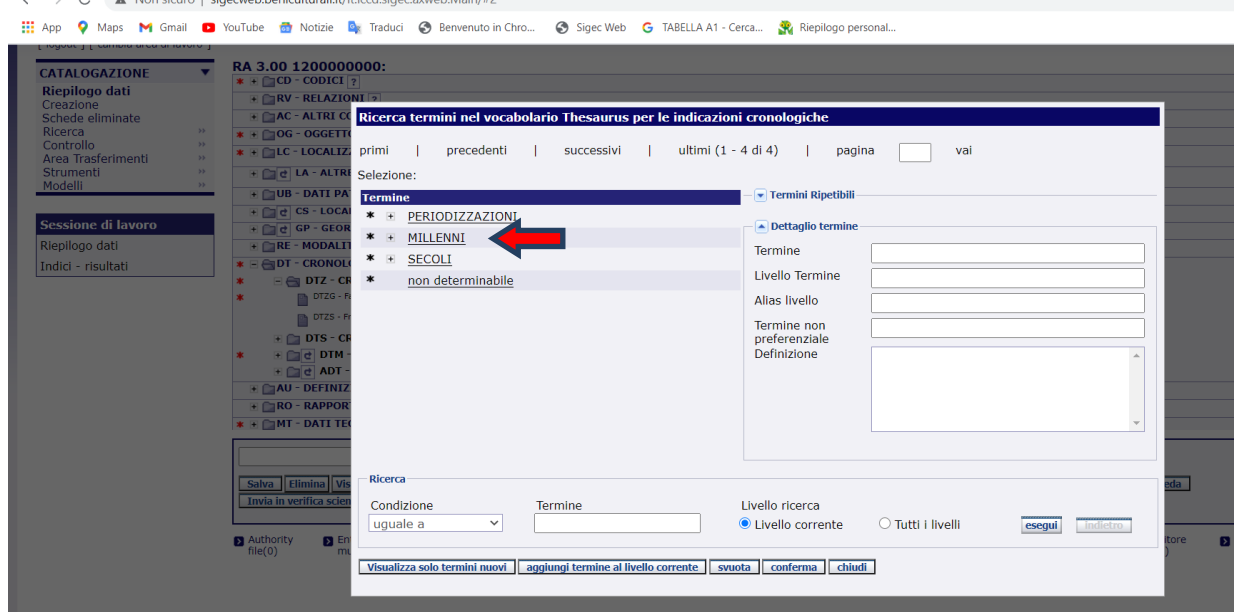

Selezionando questa voce si avrà la possibilità di scegliere il millennio di riferimento per la cronologia del bene preso in esame (sono stati inseriti al momento solo alcuni valori indicativi; il vocabolario è aperto e può quindi essere implementato dal catalogatore in base alle sue esigenze).

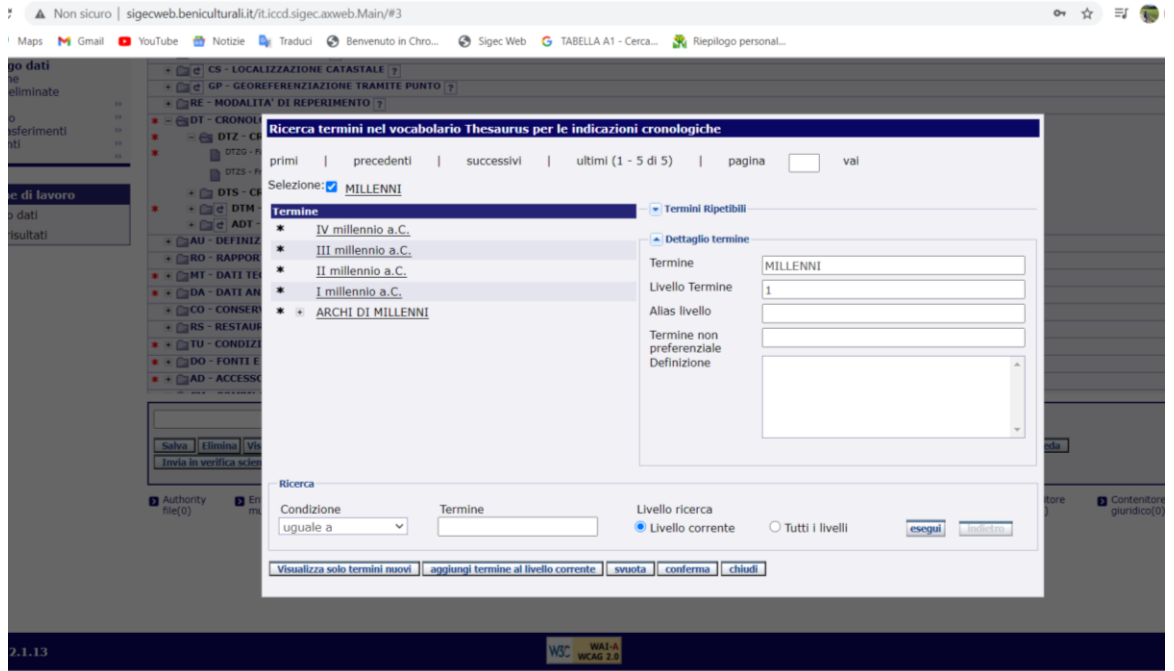

Si stabilisce ad es. di scegliere il IV millennio a.C.

```
Versione 1.0 – 12_2021
```
**Referente per la piattaforma SIGECweb**: Antonella Negri (ICDP-ICCD) **Coordinamento per gli standard catalografici:** Maria Letizia Mancinelli (ICCD) **Realizzazione del micromanuale**: Eugenia Imperatori (collaboratrice esterna) 9

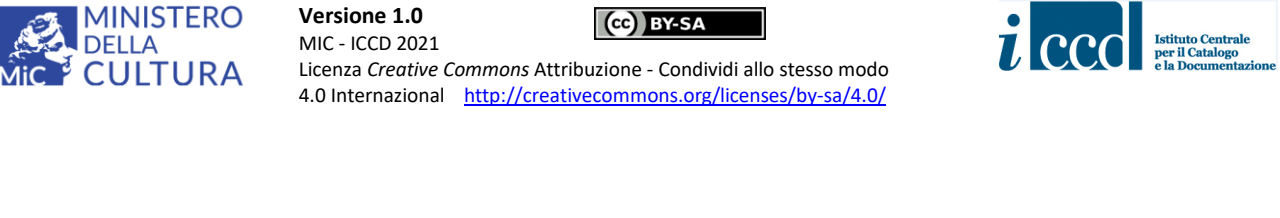

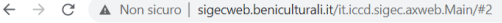

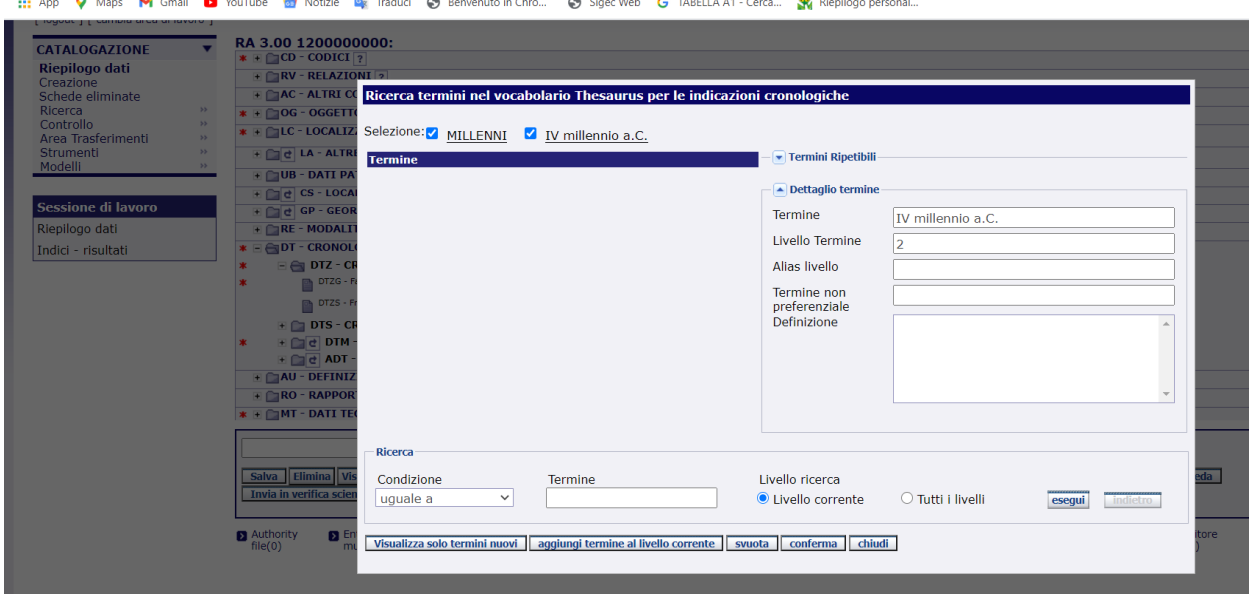

Come è stato già messo in evidenza per la categoria PERIODIZZAZIONI, **è necessario, dopo la scelta del termine di interesse, deselezionare i termini dei livelli precedenti**. In questo caso andrà deselezionato MILLENNI perchè nel campo venga inserito semplicemente il valore IV millennio a.C. Viene dato quindi il comando "conferma".

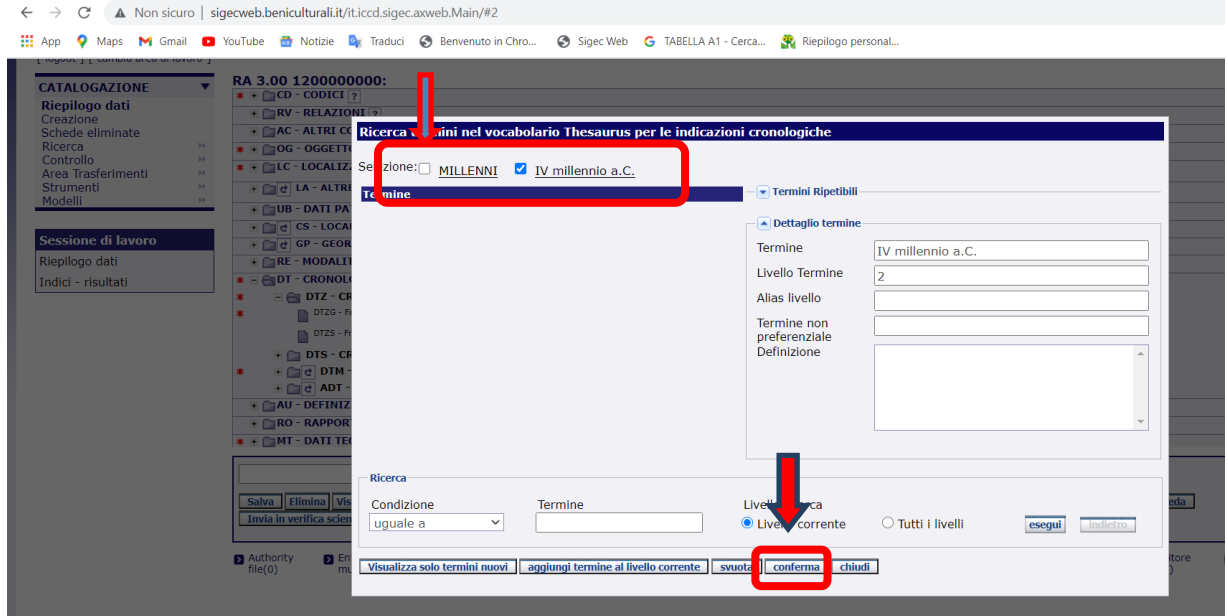

Se invece si vuol definire un arco di tempo più vasto sarà possibile utilizzare la categoria ARCHI DI MILLENNI

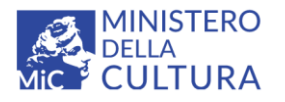

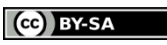

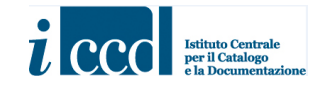

Licenza *Creative Commons* Attribuzione - Condividi allo stesso modo 4.0 Internazional <http://creativecommons.org/licenses/by-sa/4.0/>

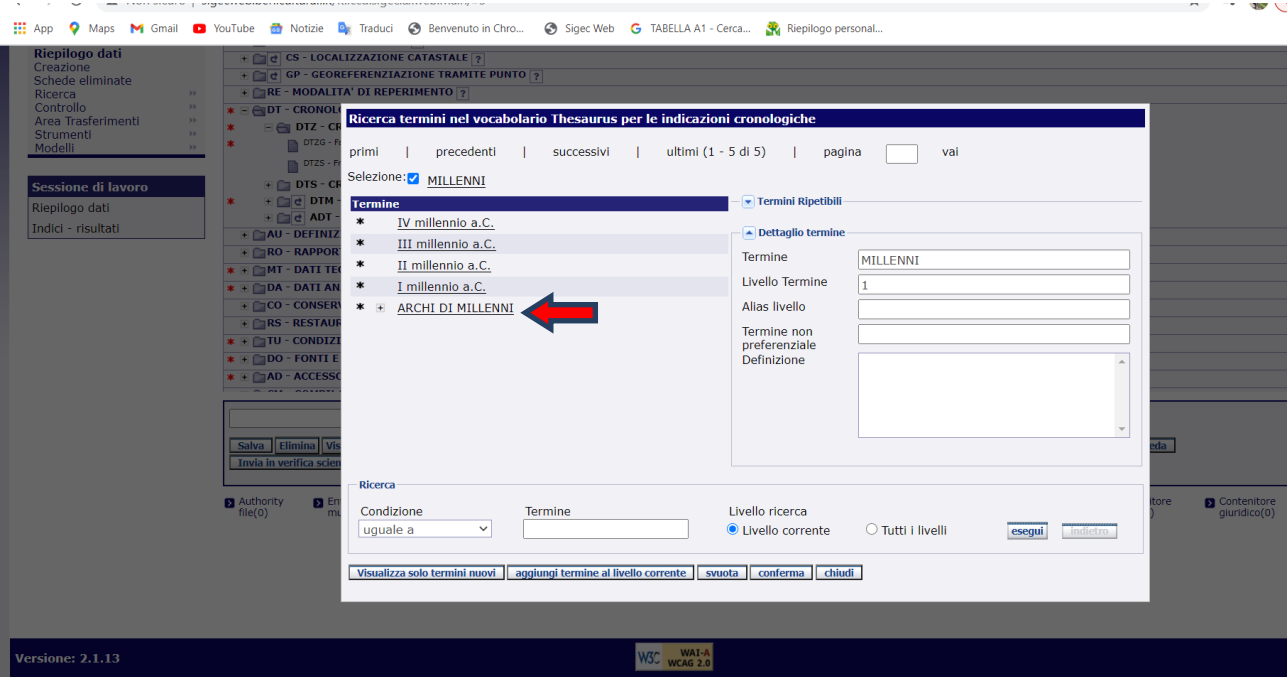

Ad es. si potrà inserire il periodo IV millennio a.C-III millennio a.C.

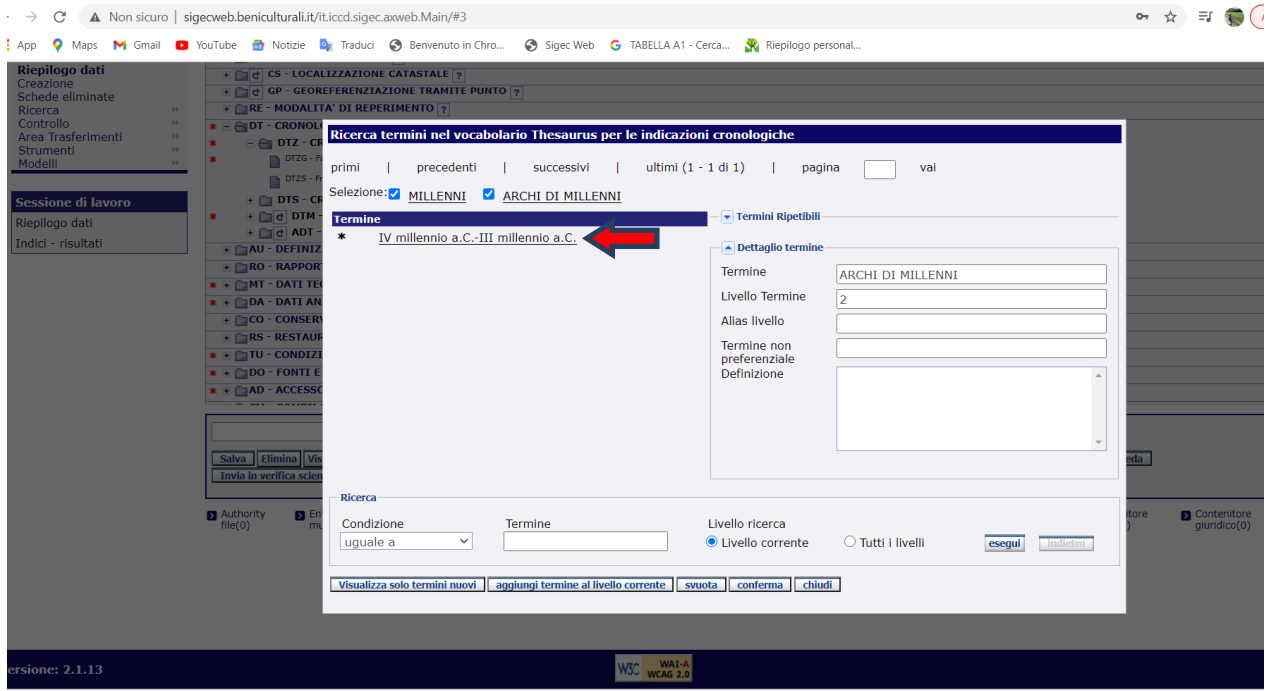

Come già ribadito, **è necessario, dopo la scelta del termine di interesse, deselezionare i termini dei livelli precedenti**.

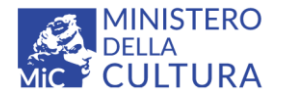

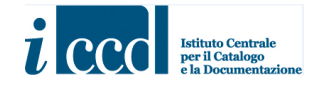

In questo caso andranno deselezionati MILLENNI e ARCHI DI MILLENNI perché nel campo venga inserito semplicemente il valore IV millennio a.C-III millennio a.C.

Viene dato quindi il comando "conferma".

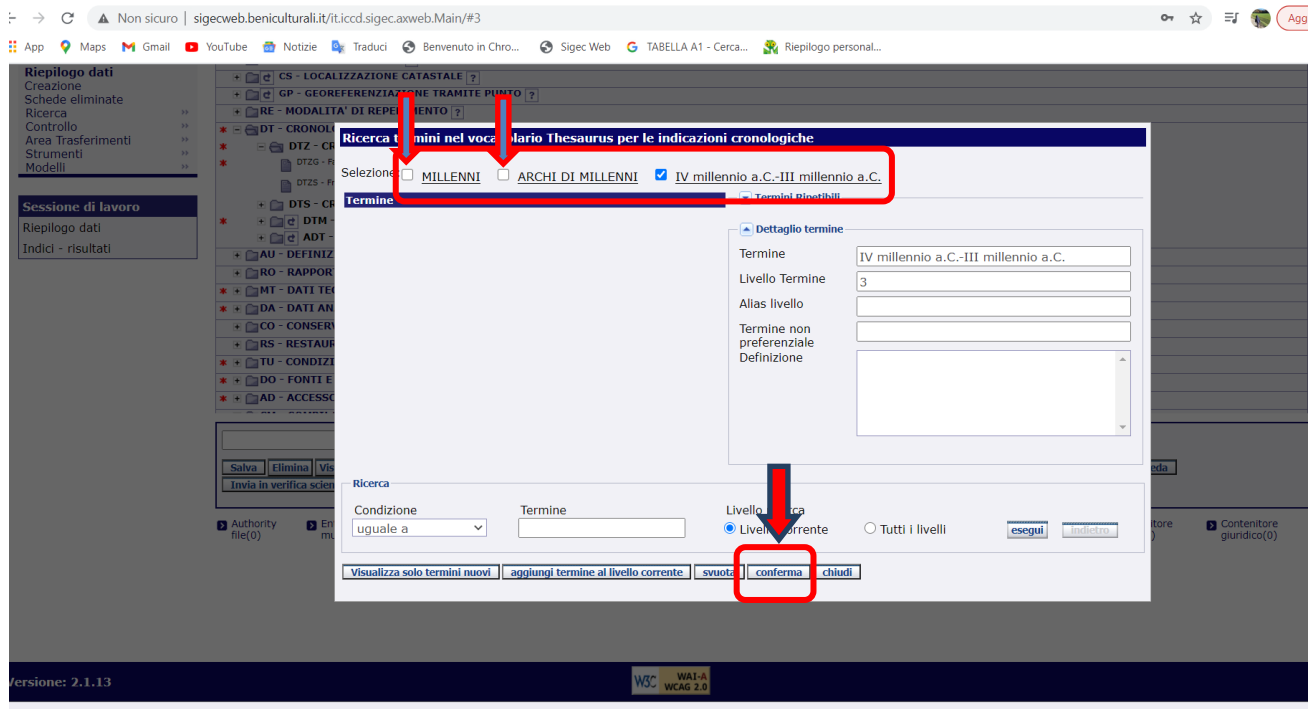

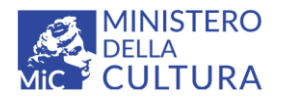

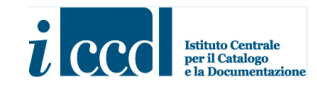

**Macrocategoria SECOLI**   $\leftarrow$   $\rightarrow$   $\mathbb{C}$  **A** Non sicuro | sigecweb.beniculturali.it/it.iccd.sigec.axweb.Main/#2

<span id="page-12-0"></span>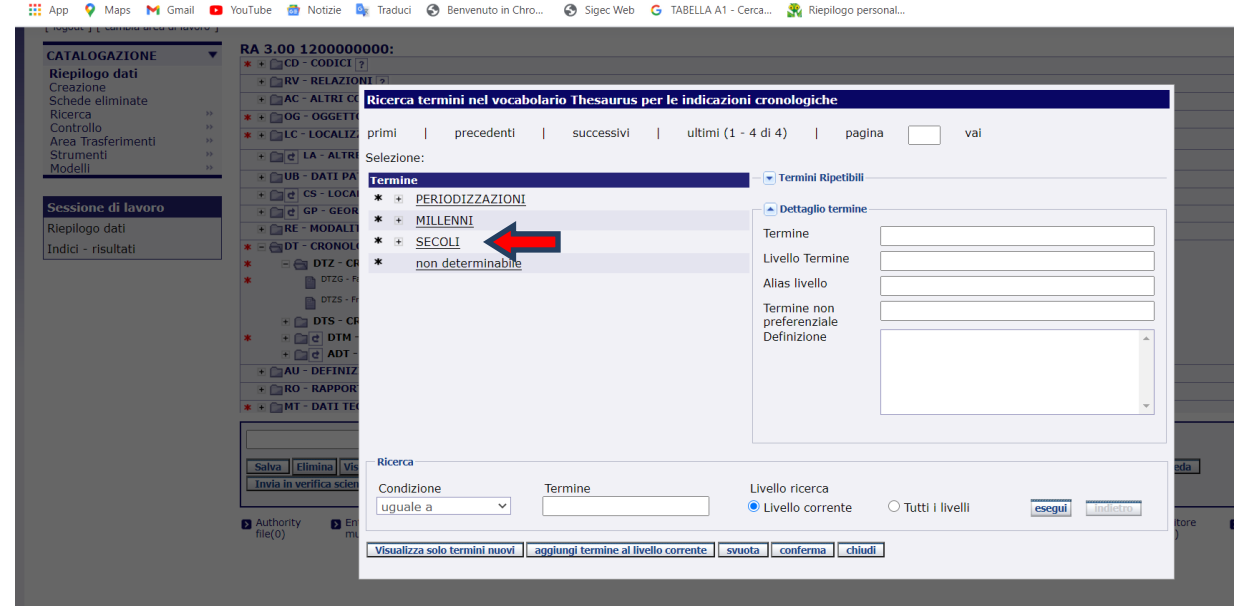

Anche nella macrocategoria SECOLI sono stati inseriti solo una serie di valori indicativi; come per tutti i vocabolari aperti c'è la possibilità di aggiungere nuovi termini (in questo caso altri secoli oppure l'arco di secoli che si ritengono opportuni per la datazione del bene preso in esame): vedi avanti.

Si procede a selezionare, ad esempio, il valore II a.C.

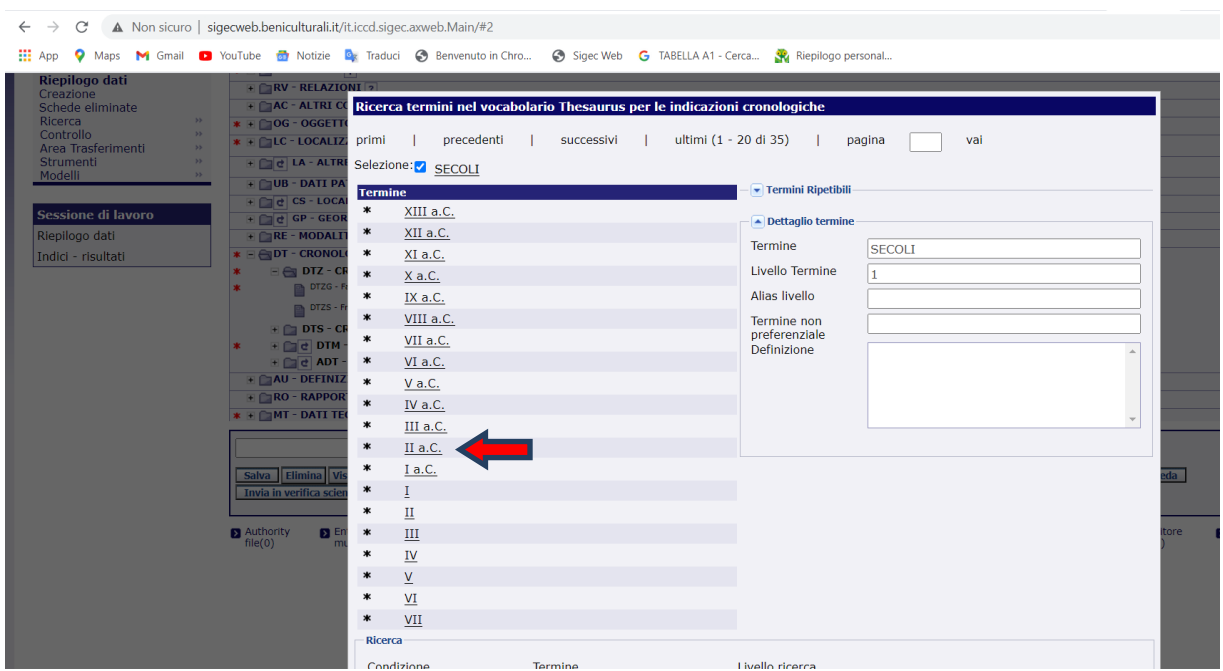

**Versione 1.0 – 12\_2021**

**Referente per la piattaforma SIGECweb**: Antonella Negri (ICDP-ICCD) **Coordinamento per gli standard catalografici:** Maria Letizia Mancinelli (ICCD) **Realizzazione del micromanuale**: Eugenia Imperatori (collaboratrice esterna) 13

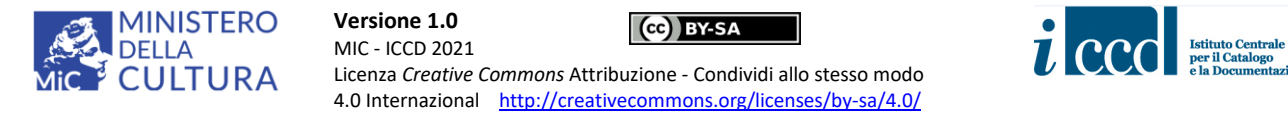

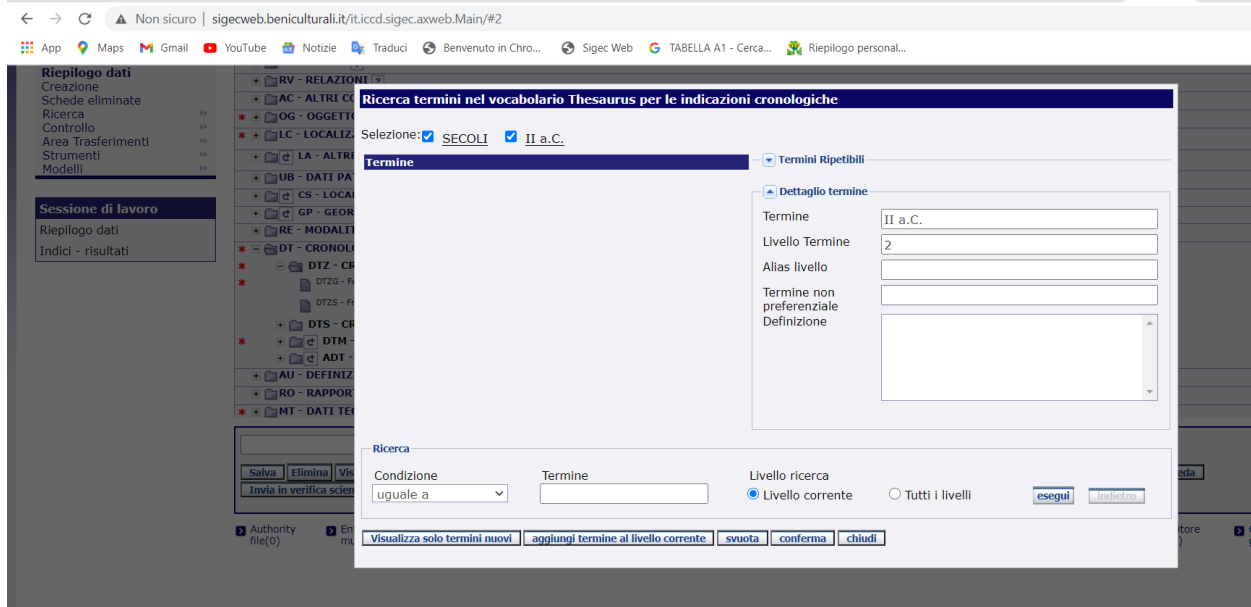

Dopo la scelta del secolo o dell'arco di secoli, come nelle situazioni già descritte per le PERIODIZZAZIONI e i MILLENNI **è necessario deselezionare i termini dei livelli precedenti**; poi si può procedere all'inserimento nel campo col tasto "conferma".

In questo caso andrà deselezionato il termine SECOLI e lasciato solo II a.C., in modo da valorizzare il campo con quest'ultimo valore.

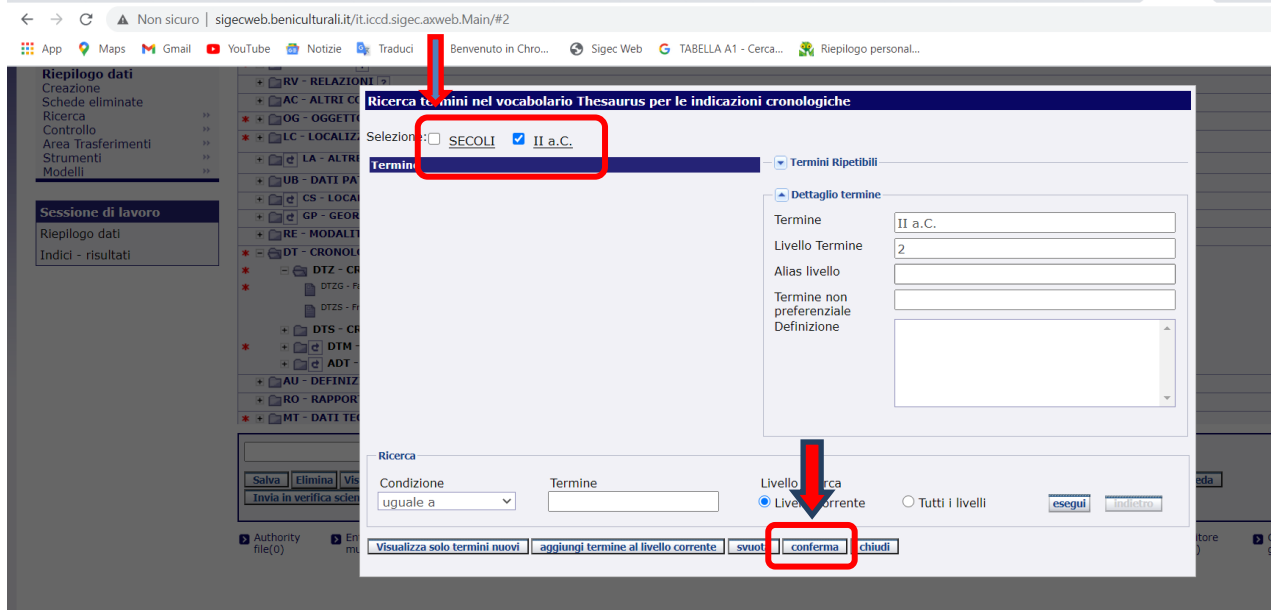

Nella categoria SECOLI è possibile scegliere anche il valore ARCHI DI SECOLI, che troviamo in fondo alla lista e che ci consentirà di inserire nuove locuzioni che esprimano archi di tempo più ampi.

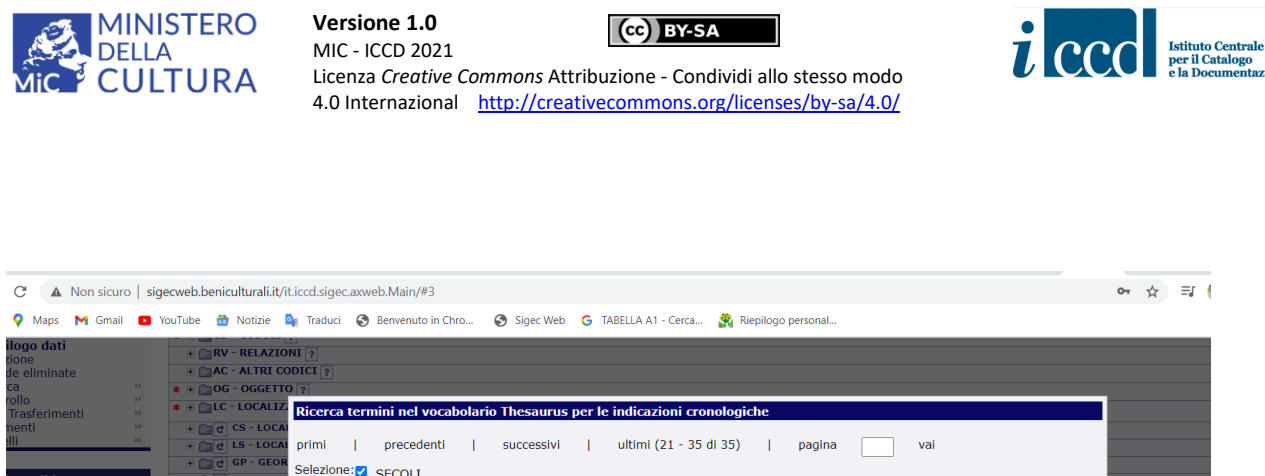

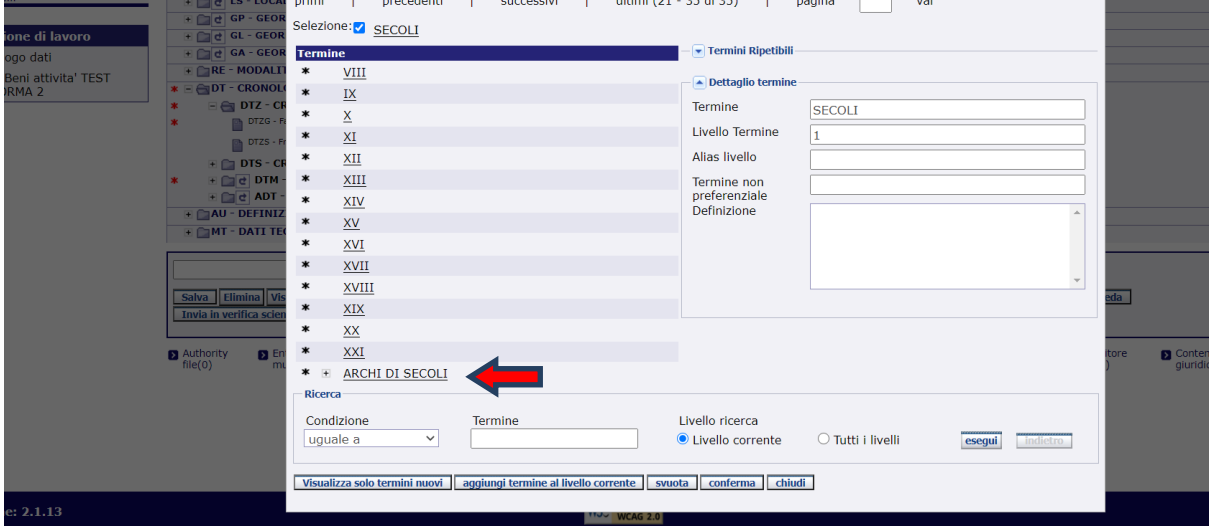

Se ad es. volessimo inserire un periodo che va dal IV a.C. al V basterà selezionare l'arco di secoli corrispondente (la lista contiene solo un paio di valori indicativi, il catalogatore potrà aggiungere tutti gli archi di secoli che riterrà opportuni nell'ambito della propria attività).

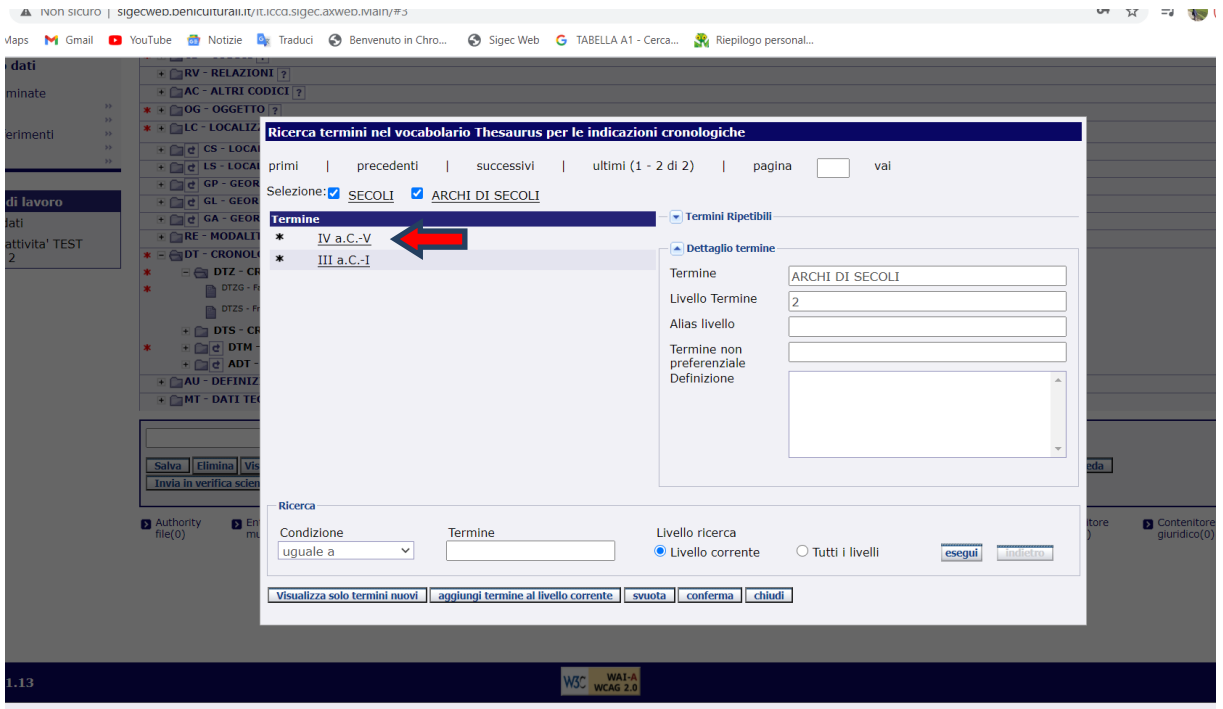

ione

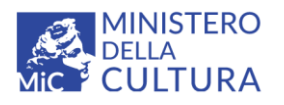

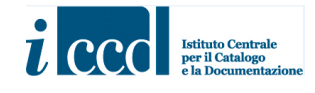

#### Si ricorda che vanno sempre deselezionati i livelli precedenti prima di dare il comando "conferma".

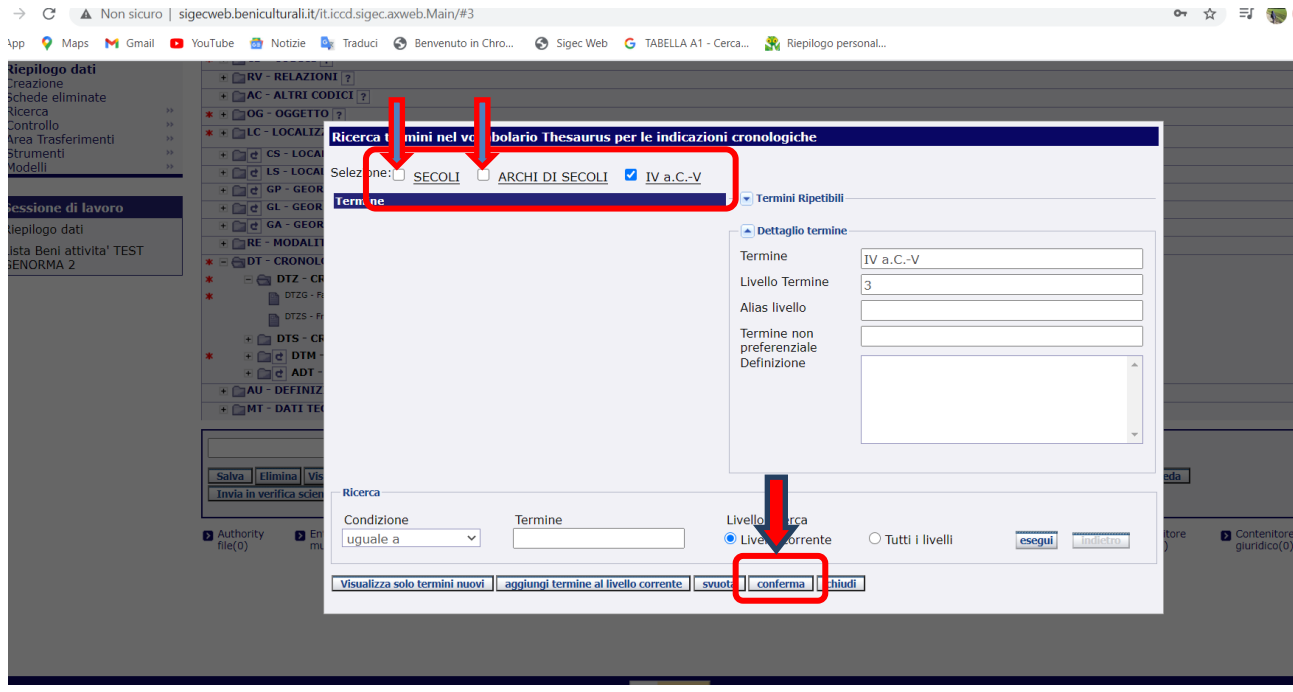

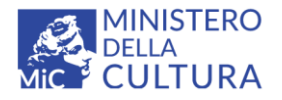

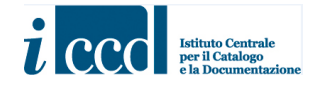

#### <span id="page-16-0"></span>**Come aggiungere un TERMINE**

Si ricorda che **per aggiungere un termine** è necessario utilizzare il comando "aggiungi termine al livello corrente".

Ad esempio, nel caso in cui si volesse aggiungere un secolo o un arco di secoli è necessario posizionarsi sulla macrocategoria SECOLI.

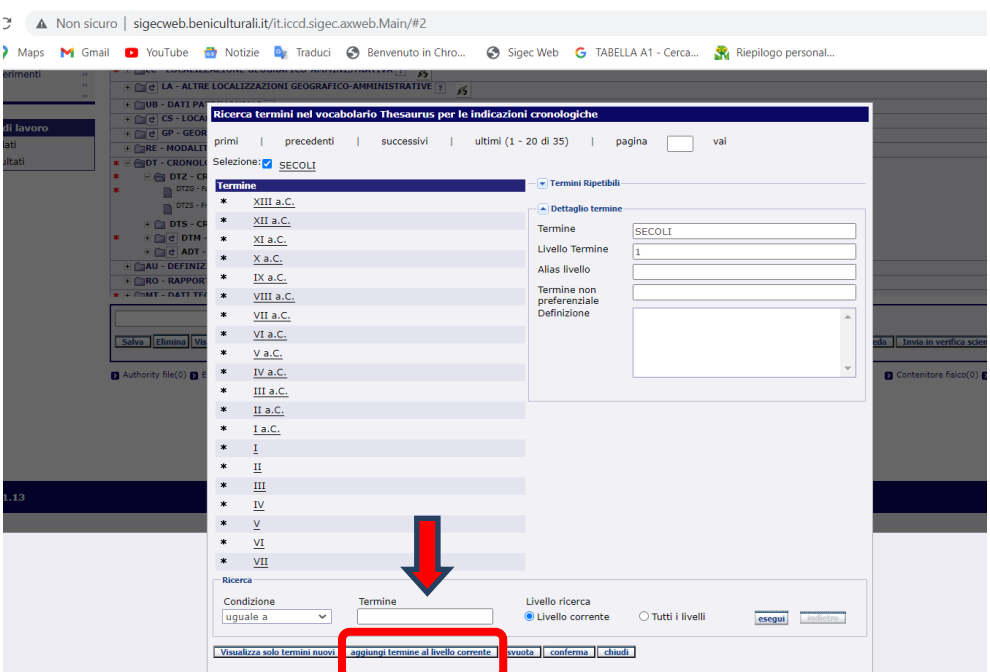

Inserire quindi il nuovo valore da aggiungere alla lista e dare il comando "aggiungi".

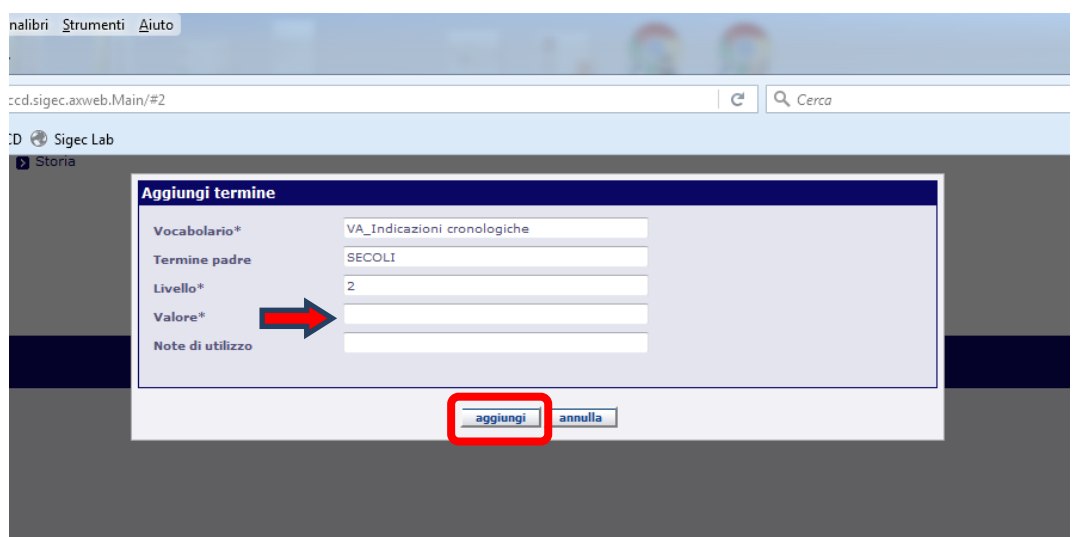

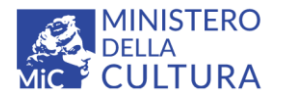

**Versione 1.0** CC BY-SA MIC - ICCD 2021

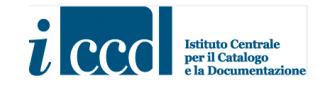

Licenza *Creative Commons* Attribuzione - Condividi allo stesso modo 4.0 Internazional <http://creativecommons.org/licenses/by-sa/4.0/>

#### <span id="page-17-0"></span>**CASO D'USO con il numero massimo di livelli previsto nel vocabolario**

#### $\leftarrow$   $\rightarrow$   $\mathbb{C}$  **A** Non sicuro | sigecweb.beniculturali.it/it.iccd.sigec.axweb.Main/#2

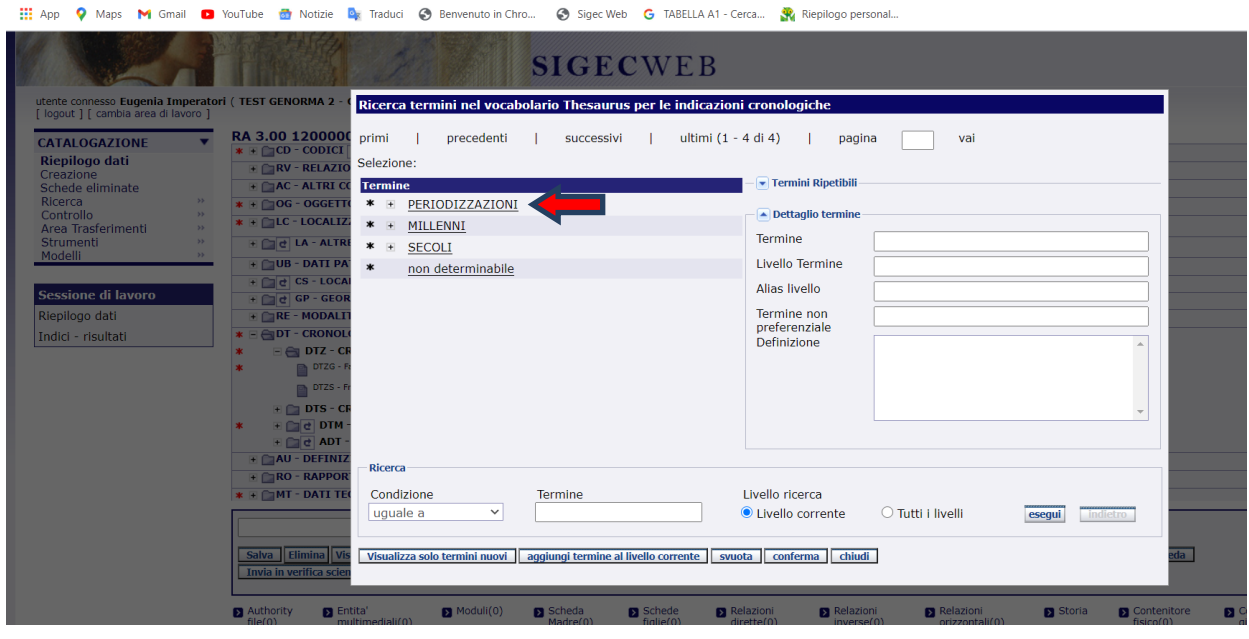

#### $\leftarrow$   $\rightarrow$   $\mathbb{C}$  **A** Non sicuro | sigecweb.beniculturali.it/it.iccd.sigec.axweb.Main/#3

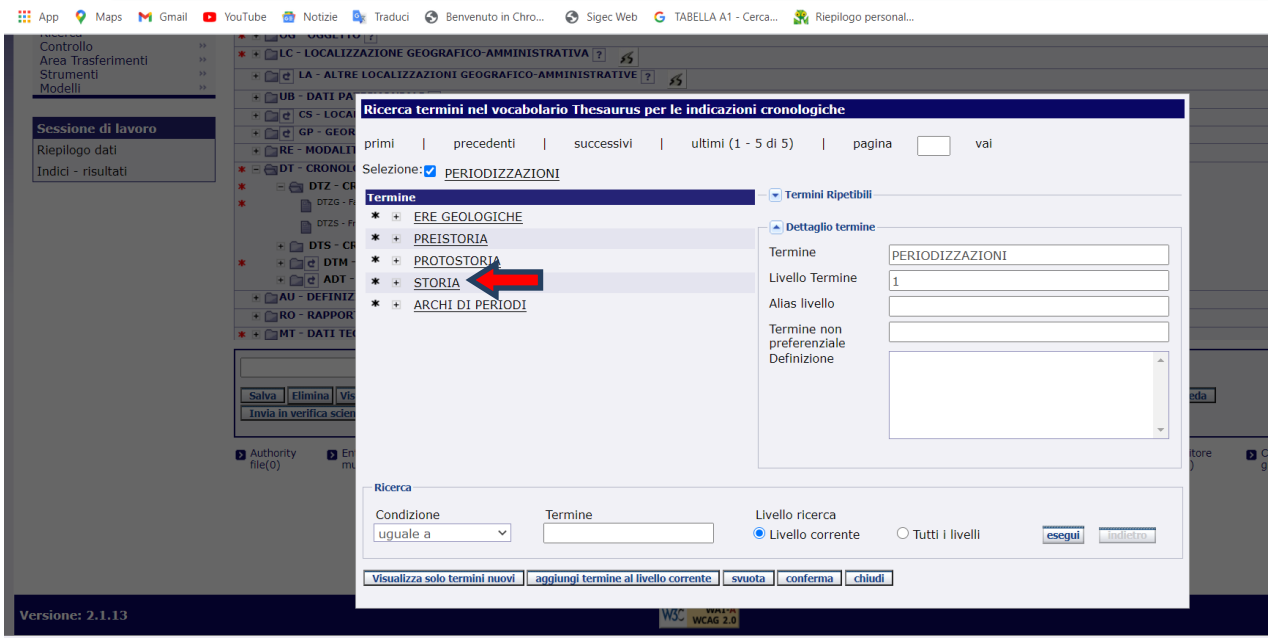

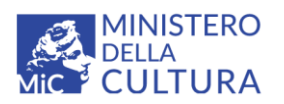

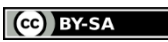

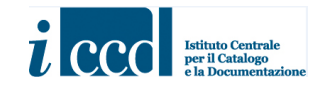

Licenza *Creative Commons* Attribuzione - Condividi allo stesso modo 4.0 Internazional <http://creativecommons.org/licenses/by-sa/4.0/>

#### $\leftarrow$   $\rightarrow$   $\mathbb{C}$  **A** Non sicuro | sigecweb.beniculturali.it/it.iccd.sigec.axweb.Main/#3

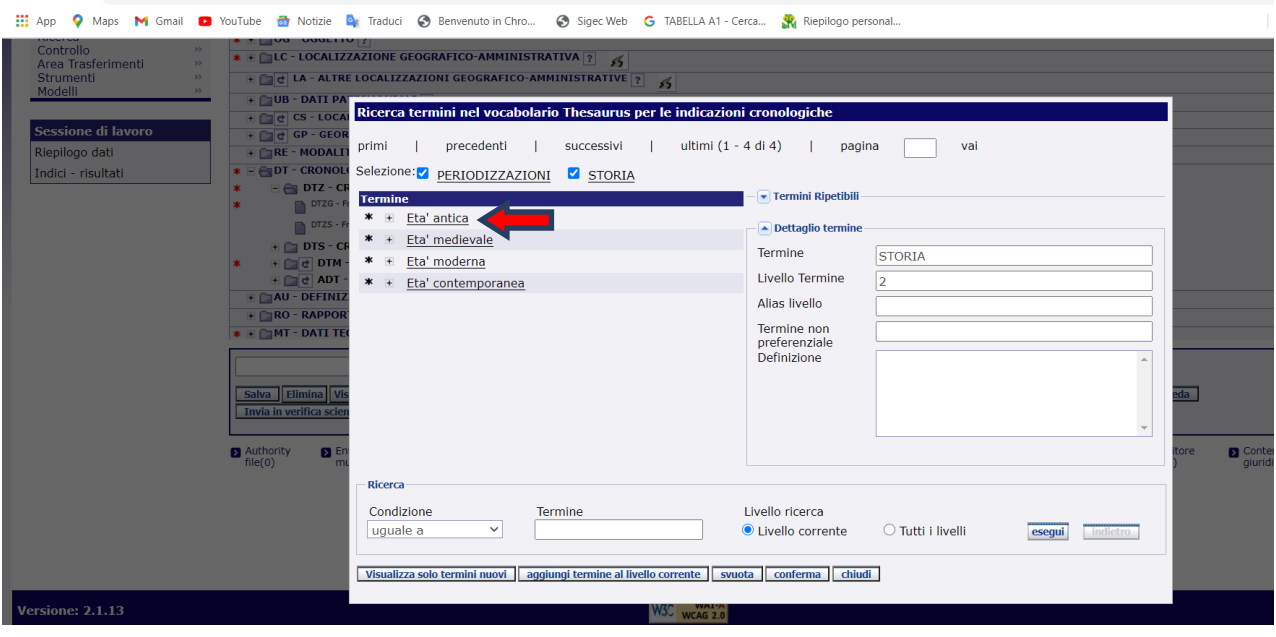

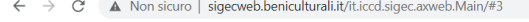

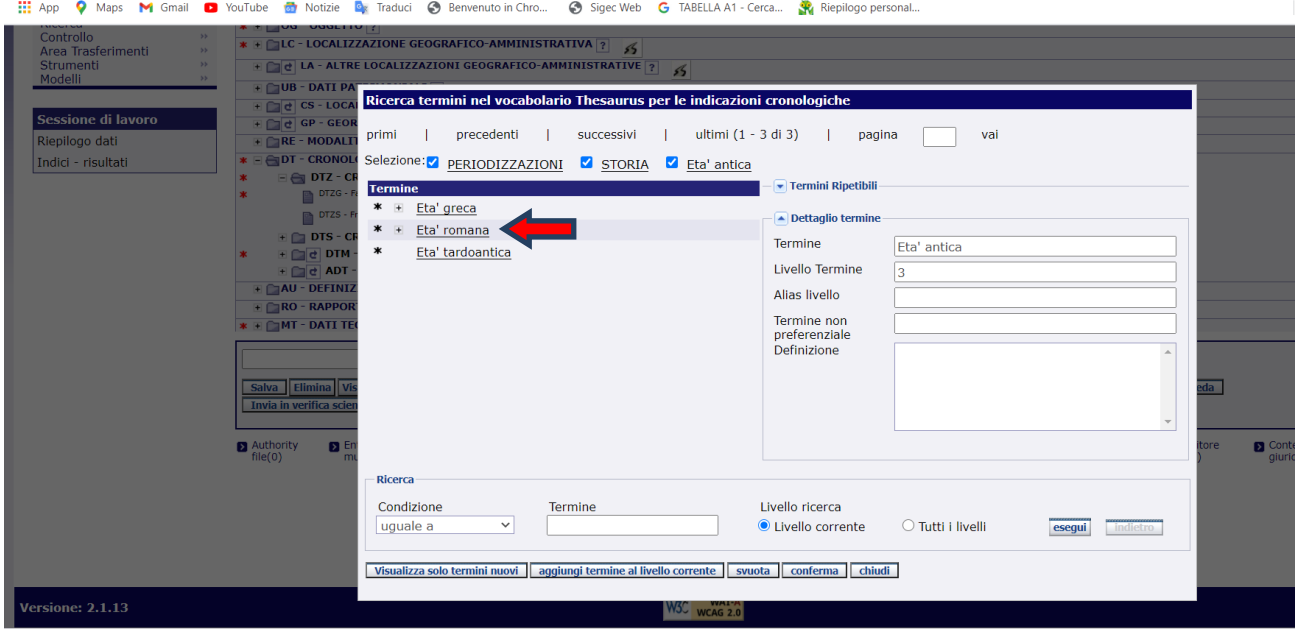

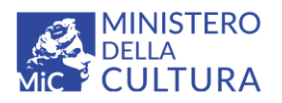

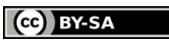

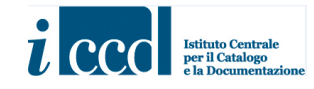

Licenza *Creative Commons* Attribuzione - Condividi allo stesso modo 4.0 Internazional <http://creativecommons.org/licenses/by-sa/4.0/>

 $\leftarrow$   $\rightarrow$   $\mathbb{C}$  **A** Non sicuro | sigecweb.beniculturali.it/it.iccd.sigec.axweb.Main/#3

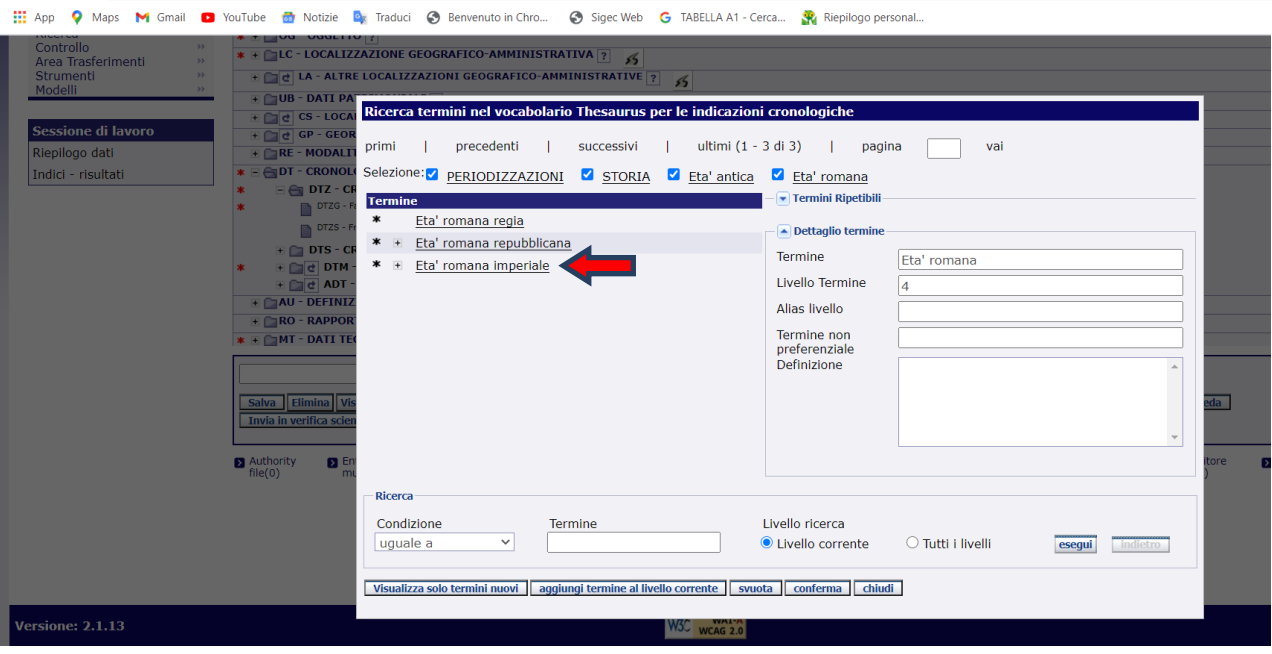

 $\leftarrow$   $\rightarrow$   $\mathbb{C}$  **A** Non sicuro | sigecweb.beniculturali.it/it.iccd.sigec.axweb.Main/#3

[1] App Q Maps M Gmail O YouTube The Notizie De Traduci @ Benvenuto in Chro... @ Sigec Web G TABELLA A1 - Cerca... Repliego personal...

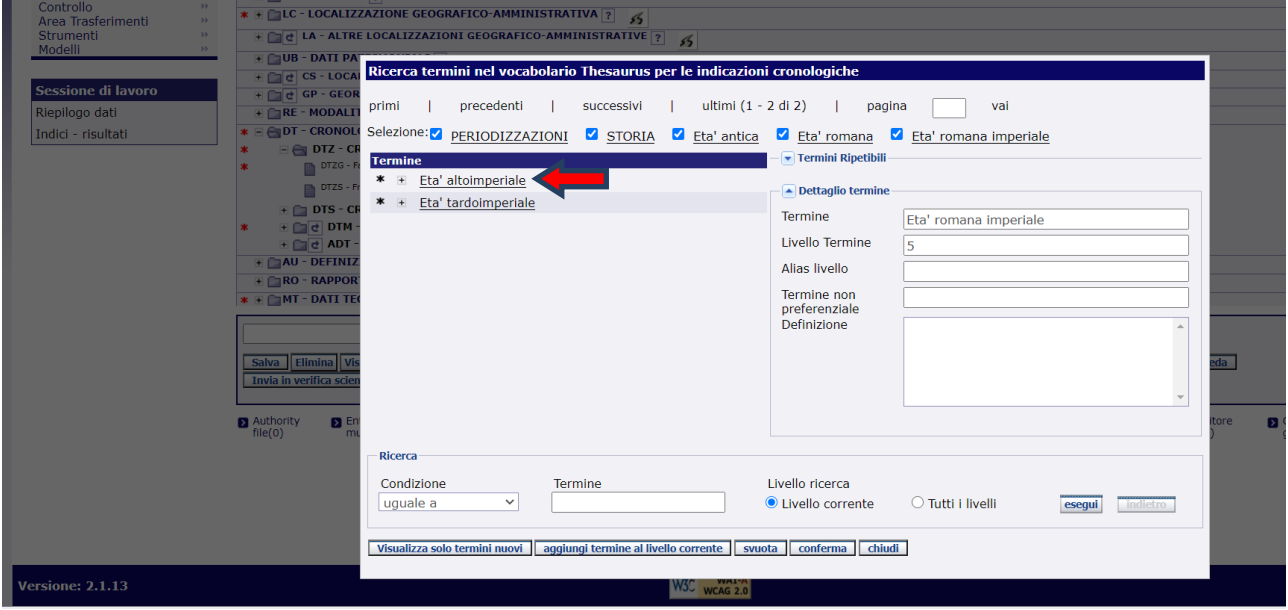

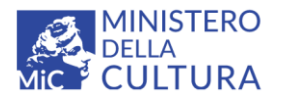

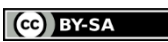

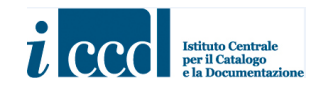

Licenza *Creative Commons* Attribuzione - Condividi allo stesso modo 4.0 Internazional <http://creativecommons.org/licenses/by-sa/4.0/>

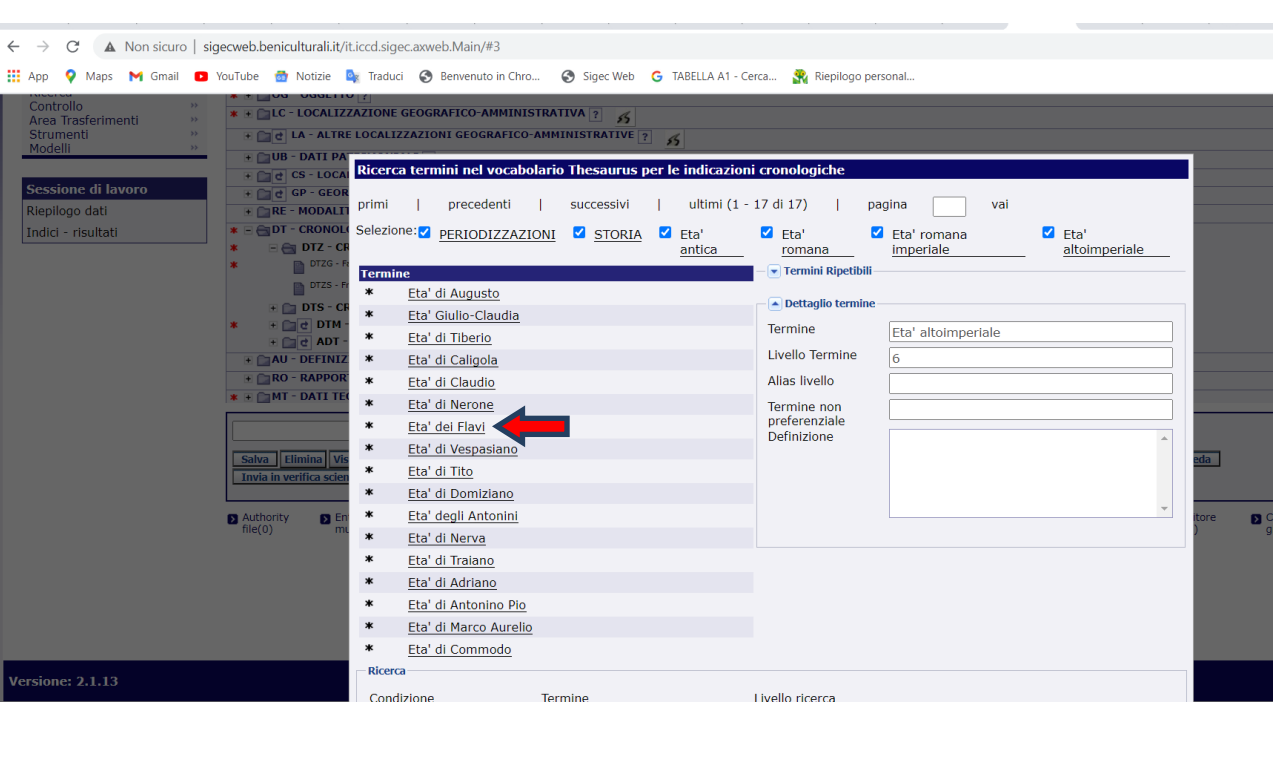

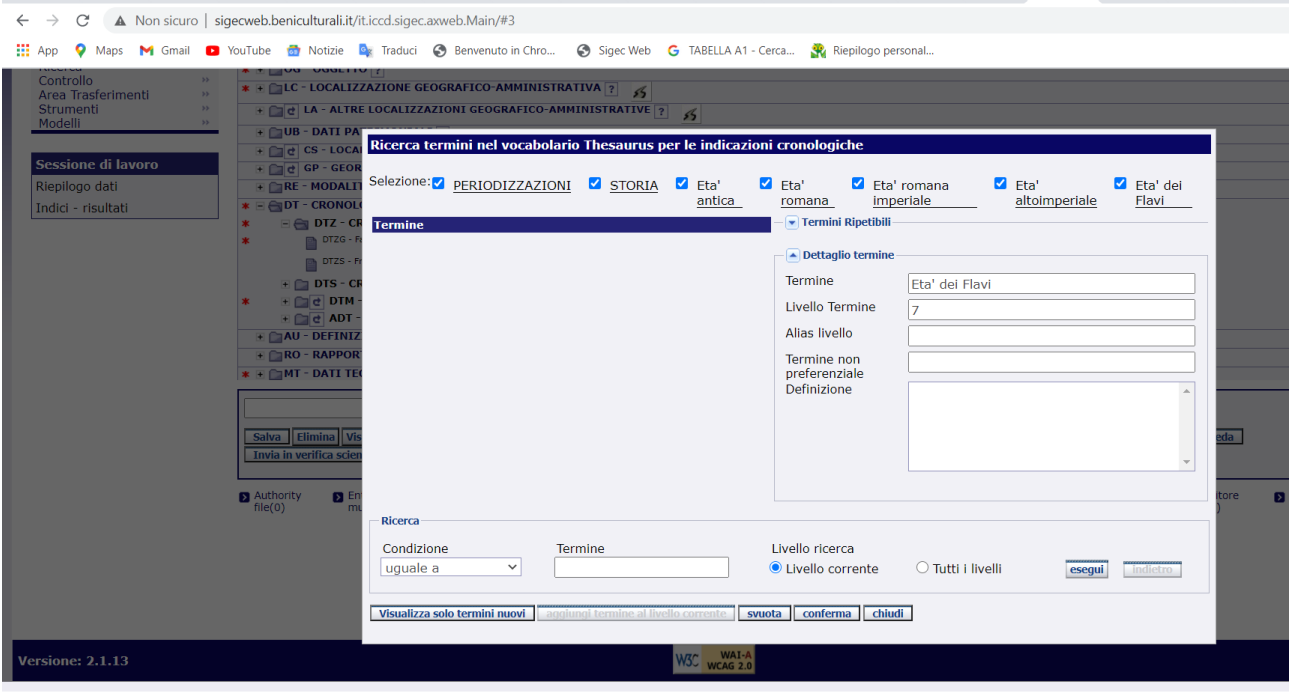

**Deselezionare i termini dei livelli precedenti: va lasciato soltanto il flag corrispondente al valore da inserire nel campo della cronologia generica (Età dei Flavi).**

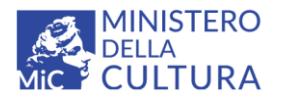

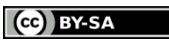

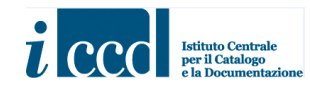

Licenza *Creative Commons* Attribuzione - Condividi allo stesso modo 4.0 Internazional <http://creativecommons.org/licenses/by-sa/4.0/>

A Non sicuro | sigecweb.beniculturali.it/it.iccd.sigec.axweb.Main/#3

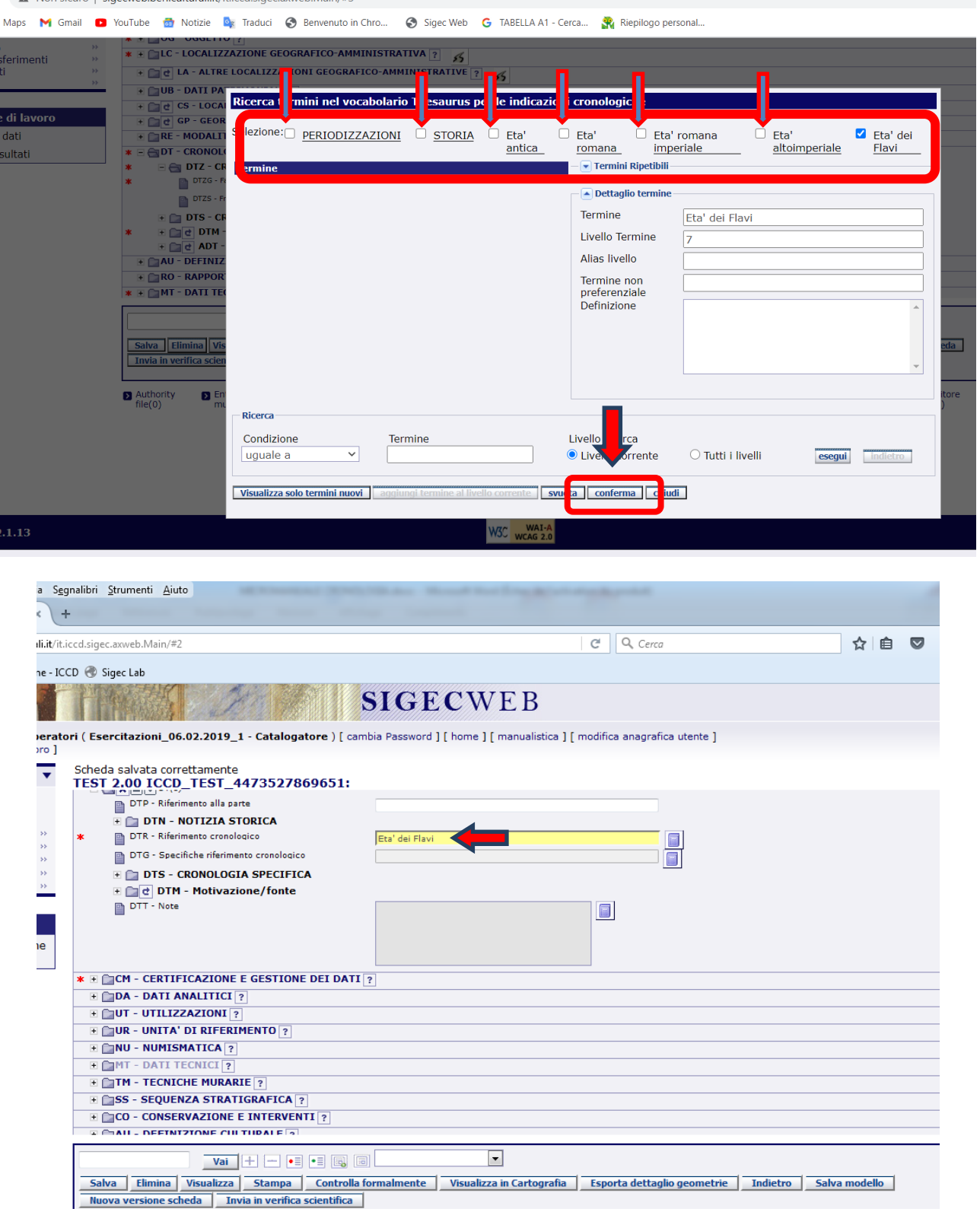